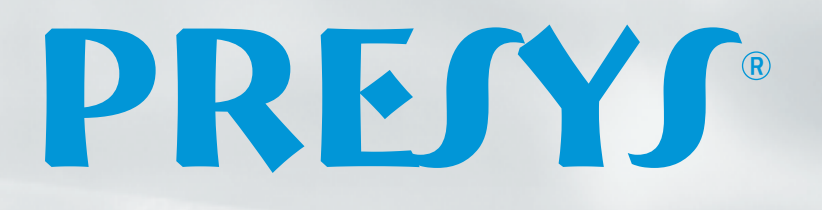

 $-35.00^{\circ}$ 

PREJY **FA-35NI** 

 $-25.00<sub>o</sub>$ 

PREJY **TA-25NL** 

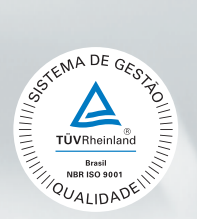

# TA-25NL / TA-35NL / TA-45NL **Calibradores de Temperatura Avançados**

0.0000m

PREJYJ **TA-45NL** 

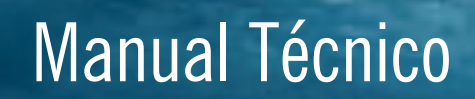

EM0329-02

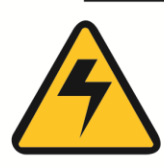

### **CUIDADO!**

Evite o risco de choque elétrico ao tocar o equipamento:

- Use somente cabo de alimentação com pino de terra:
- Nunca alimente o equipamento em rede elétrica sem ligação de terra efetivo.

## **CUIDADO!**

Alta tensão está presente no interior destes equipamentos. Ela pode causar grandes danos e lesões. Não faça qualquer serviço de reparo dentro do equipamento sem desconectá-lo da rede elétrica.

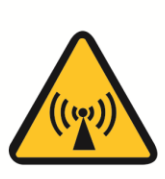

### **CUIDADO!**

O excesso de ruído eletromagnético pode causar instabilidade ao equipamento. O equipamento é fornecido com filtros de interferência eletromagnética que protegem não só a rede. mas também o próprio equipamento contra o ruído. Estes filtros não têm função se o equipamento não estiver ligado à um terra efetivo.

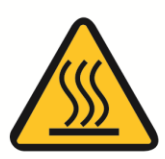

### **CUIDADO!**

Altas temperaturas são alcançadas nestes equipamentos.

Atenção para o risco de incêndio e explosão caso medidas de segurança não forem tomadas. Sinalize através de cartazes de advertência as áreas perigosas devido a altas temperaturas.

Não cologue o equipamento em superfícies inflamáveis ou mesmo em materiais que podem ser deformados devido às altas temperaturas.

Não obstrua qualquer área de ventilação para evitar risco de incêndio no equipamento.

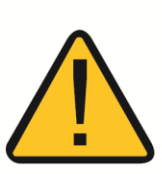

### **CUIDADO!**

Os instrumentos descritos neste manual técnico são equipamentos para uso na área técnica especializada. O usuário é responsável pela configuração e seleção dos valores dos parâmetros dos instrumentos. O fabricante alerta contra o risco de incidentes com lesões tanto a pessoas quanto a bens, resultante do uso incorreto do instrumento.

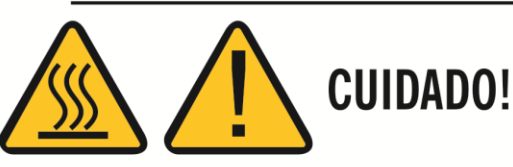

Nunca remover o *insert* do bloco ou os termoelementos do *insert* enquanto estes estiverem em temperaturas muito longe da temperatura ambiente. Aguardar até que eles atiniam a temperatura ambiente de modo que o resfriamento heterogêneo das partes não cause um travamento. Em caso de travamento, veja o item Instruções para caso de Emperramento do *Insert* para proceder corretamente.

### Disposição do calibrador:

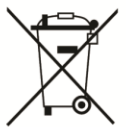

### NÃO JOGUE EM LIXO DOMÉSTICO!

Os calibradores da linha TA são constituídos por vários materiais diferentes. Eles não devem ser descartados como lixo doméstico.

As condições de garantia encontram-se disponíveis em nosso site: **www.presys.com.br/garantia**

### Índice

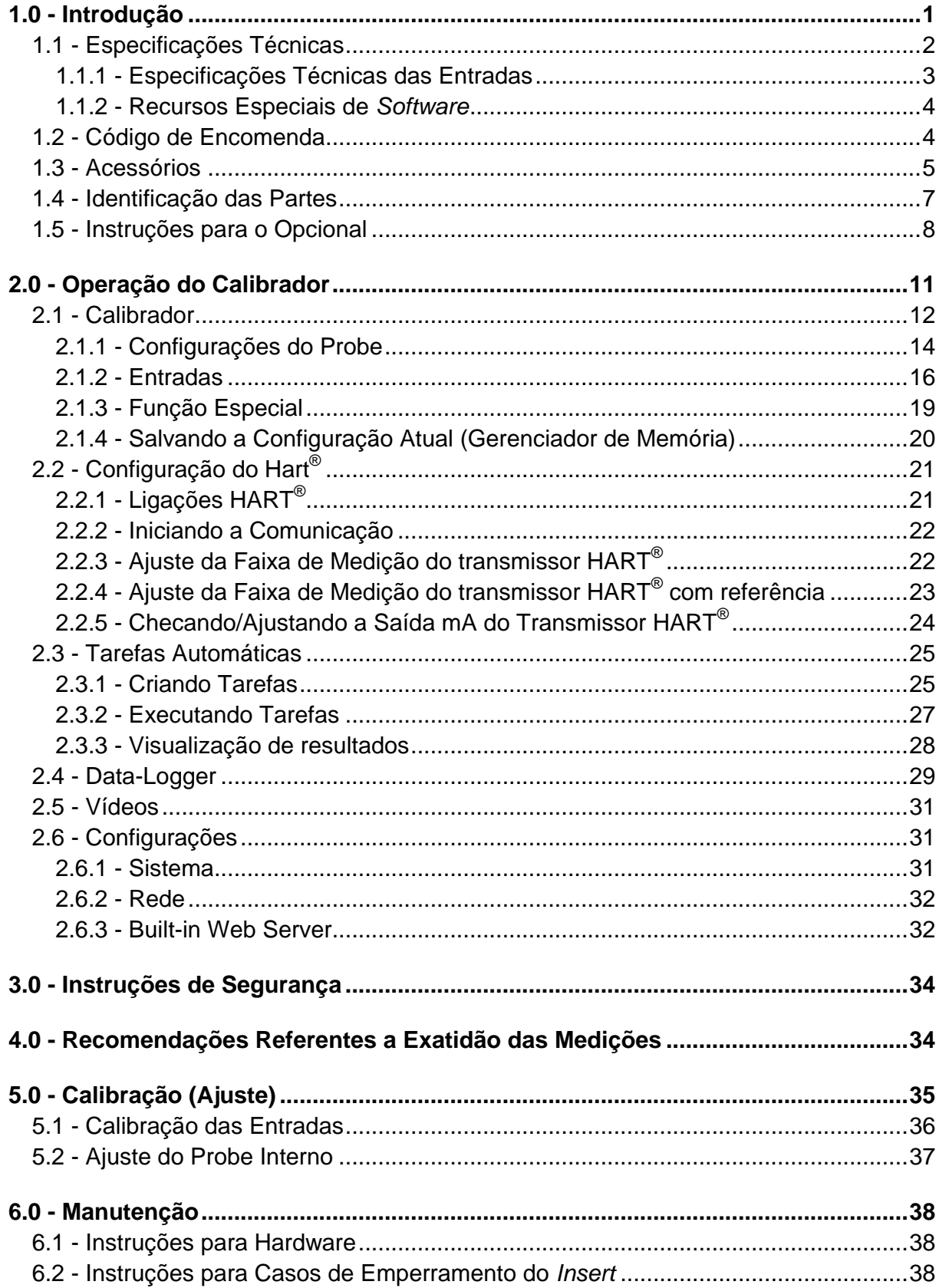

#### <span id="page-3-0"></span>**1.0 - Introdução**

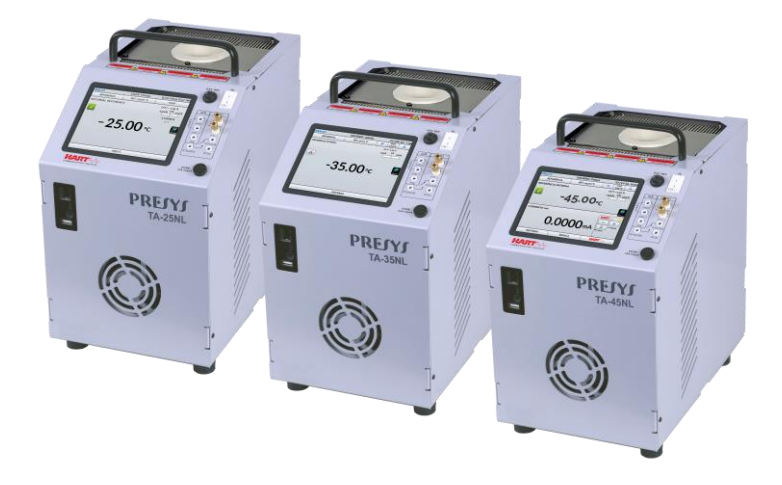

**TA-25NL / TA-35NL / TA-45NL**

Os Calibradores de Temperatura Avançados **TA-25NL, TA-35NL** e **TA-45NL** produzem valores de temperatura no bloco de prova ou *insert* de forma a possibilitar a calibração de termopares, termorresistências, termômetros de vidro, termostatos, etc. Além de produzir os valores de temperatura com elevada exatidão, oferecem também a possibilidade de medir os sinais gerados por termopares, termorresistências e termostatos, que estão sendo calibrados. Isto é possível por contar de forma incorporada com um calibrador específico independente para estes sinais incluindo 4-20 mA. Assim, realizam as funções de banho térmico tipo bloco seco, líquido agitado, fonte para corpo negro, e ainda as funções de termômetro padrão e de calibrador para sensores tipo RTDs, TCs e sinais elétricos.

- O modelo TA-45NL gera temperaturas de -45 ºC to 140 ºC
- O modelo TA-35NL gera temperaturas de -35 ºC a 140 ºC.
- O modelo TA-25NL gera temperaturas de -25 ºC a 140 ºC.

O calibrador também dispõe de uma entrada para probe externo que possibilita realizar o controle da temperatura a partir de um sensor padrão de termorresistência (opcional) inserido na mesma zona de medição dos sensores a calibrar, aumentando a exatidão e diminuindo erros de setpoint e efeitos do carregamento do bloco. A curva de calibração do sensor padrão segue a parametrização de *Callendar-Van Dusen*.

Possuem amplos recursos de programação, incluindo a possibilidade de realizar calibrações automáticas de termopares, termorresistências e transmissores. Para isso, o sensor é inserido no bloco de prova, ou insert, e seus terminais elétricos são ligados ao calibrador incorporado. O operador define os pontos de calibração (tarefa) e o número de repetições, depois basta dar início ao processo e toda a sequência é feita automaticamente. Após completar a tarefa, um relatório de calibração é emitido e pode ser impresso diretamente em uma impressora USB conectada ou pode ser gerado um documento em formato PDF.

Possui comunicação HART<sup>®</sup> para leitura e configuração desses parâmetros em equipamentos que possuem este protocolo.

Outra forma de se fazer calibrações automáticas e documentadas, consiste na aplicação do *software* ISOPLAN em plataforma PC/Windows, usando-se a porta USB para fazer a ligação entre o PC e o calibrador.

Os calibradores da linha TA possuem ainda inúmeras características, dentre as quais destacamos:

- Entrada RTD para 2, 3 e 4 fios. Tabelas IEC 60751, JIS ou *Callendar-Van Dusen* configuráveis pelo usuário. Unidades de engenharia configuráveis para °C, °F e K.
- Leitura de termoelementos pelas escalas de temperatura ITS-90 ou IPTS-68.
- Exatidão de 0,1 ºC, estabilidade de 0,02 ºC e resolução de 0,01ºC.
- Realizam calibrações totalmente automáticas sem o uso de computador.
- *Web Server* integrado, comunicação Ethernet.
- Porta USB para atualizações de *software/firmware*.
- Protocolo de comunicação HART<sup>®</sup>, com resistência interna configurável, fonte de alimentação para transmissores e atualizações da biblioteca DD (*Device Description*) como opcionais.
- O calibrador de sinais elétricos é independente da função de bloco seco.
- O *display* indica quando a temperatura atinge a estabilização.
- *Display touch screen* de 5.7" que facilita a operação e configuração do calibrador.
- Fonte interna regulada de 24 Vcc para alimentar os transmissores a dois fios.
- Circuito independente para proteção e segurança para alta temperatura. *Insert* a escolher, bolsa e alça para transporte e pontas de prova inclusas.

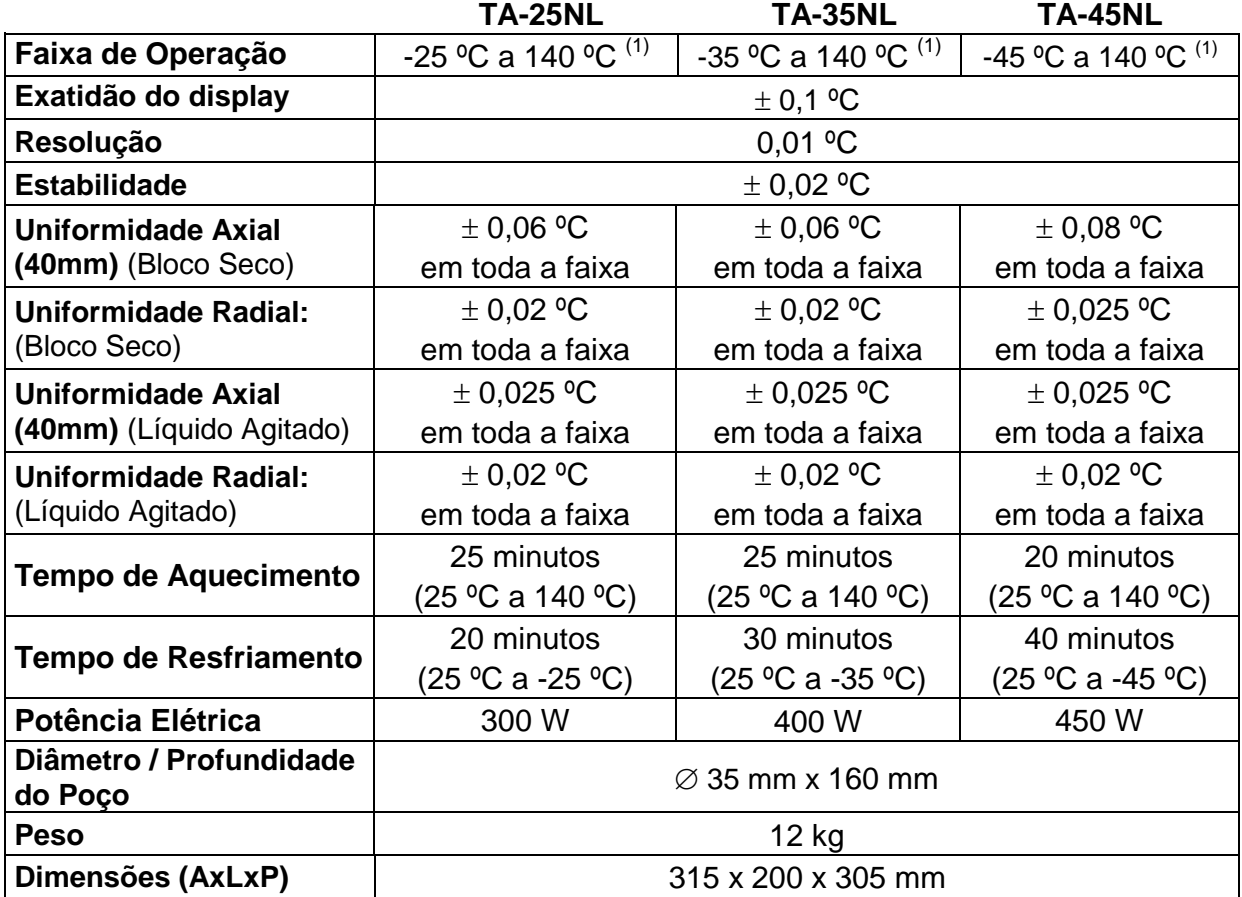

#### <span id="page-4-0"></span>**1.1 - Especificações Técnicas**

(1) Temperatura Ambiente: 23 °C

**Nota**: O uso contínuo em temperaturas acima de 140 °C pode acarretar redução da eficiência e vida útil do sistema de aquecimento/resfriamento do calibrador.

### <span id="page-5-0"></span>**1.1.1 - Especificações Técnicas das Entradas**

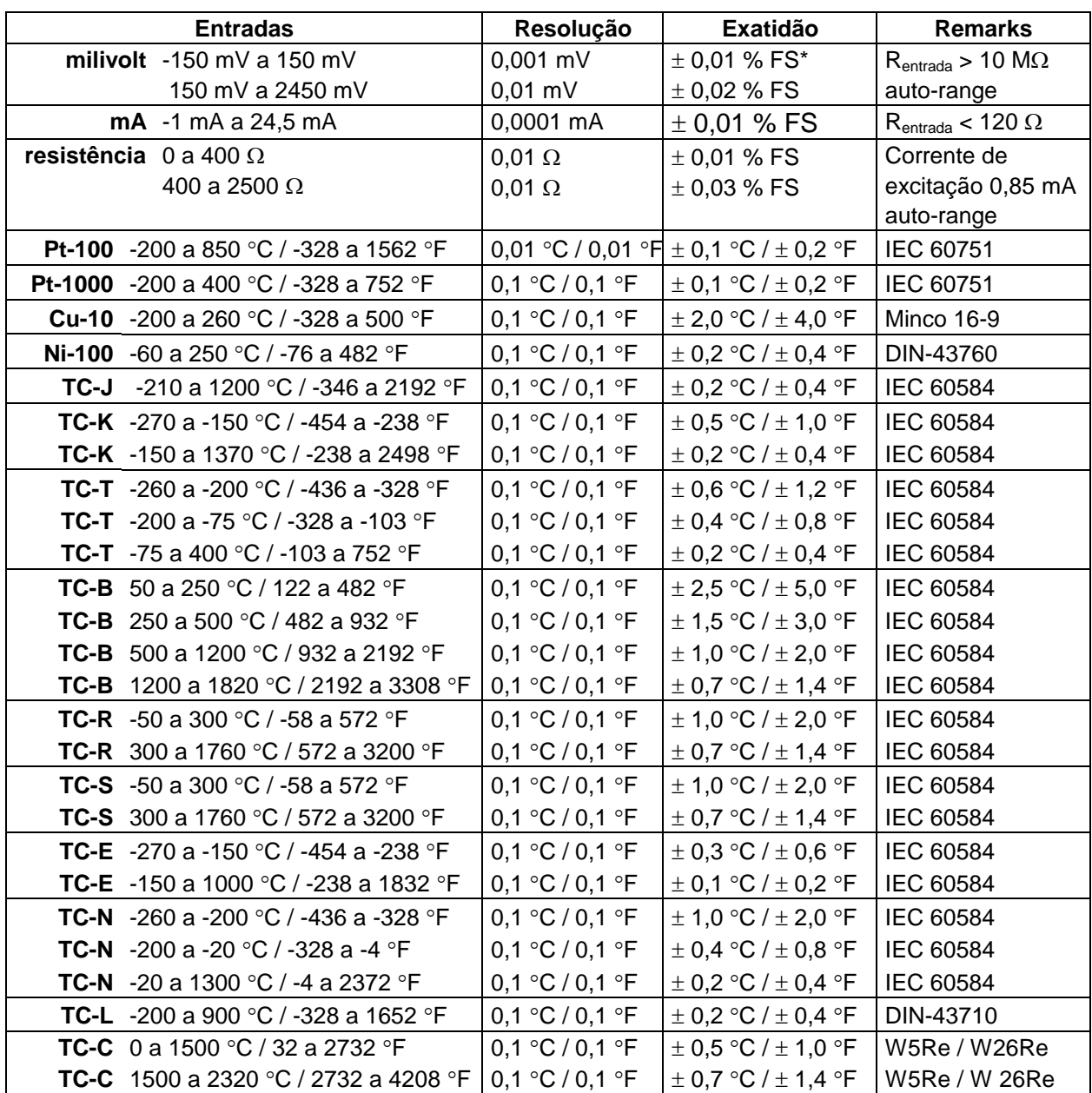

Os valores de exatidão abrangem período de um ano e faixa de temperatura entre 20 e 26 °C. Fora desta faixa, a estabilidade térmica é de 0,001 % FS / °C, com referência a 23 °C. Para termopar com compensação de junta fria interna, deve-se considerar o erro de compensação dessa junta de até  $\pm$  0,2 °C ou  $\pm$  0,4 °F.

#### <span id="page-6-0"></span>**1.1.2 - Recursos Especiais de** *Software*

- **Funções Especiais:**
- **ESCALA**: escalona a entrada mA.
- **- Gerenciador de Memória:** Armazena tipos de configuração pré-definidas pelo usuário.
- **- Tarefas automáticas:** criação de ordens de serviço de calibração e execução automática das calibrações, armazenamento dos dados obtidos e emissão de relatórios.
- **-** *Data Logger***:** monitoramento dos sinais de entrada ou saída, armazenamento e visualização dos dados em gráfico ou tabela.
- **- Vídeos:** armazenamento e visualização de vídeos no próprio calibrador.

#### <span id="page-6-1"></span>**1.2 - Código de Encomenda**

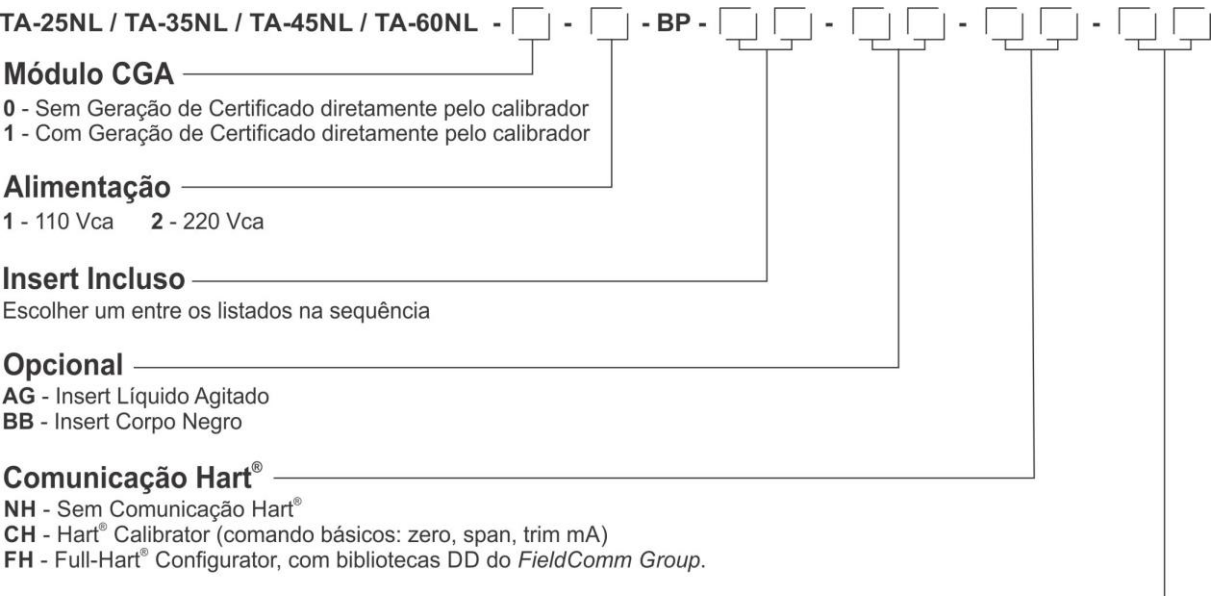

#### **Comunicação Profibus®** NP - Sem Comunicação Profibus<sup>®</sup>

PB - Comunicação Profibus® PA

<sup>(1)</sup>Nota: A faixa pode ser estendida até 155 °C sob consulta.

Obs: \* HART® é uma marca registrada da *FieldComm Group.*

#### <span id="page-7-0"></span>**1.3 - Acessórios**

#### **Blocos de Prova (***Insert***):**

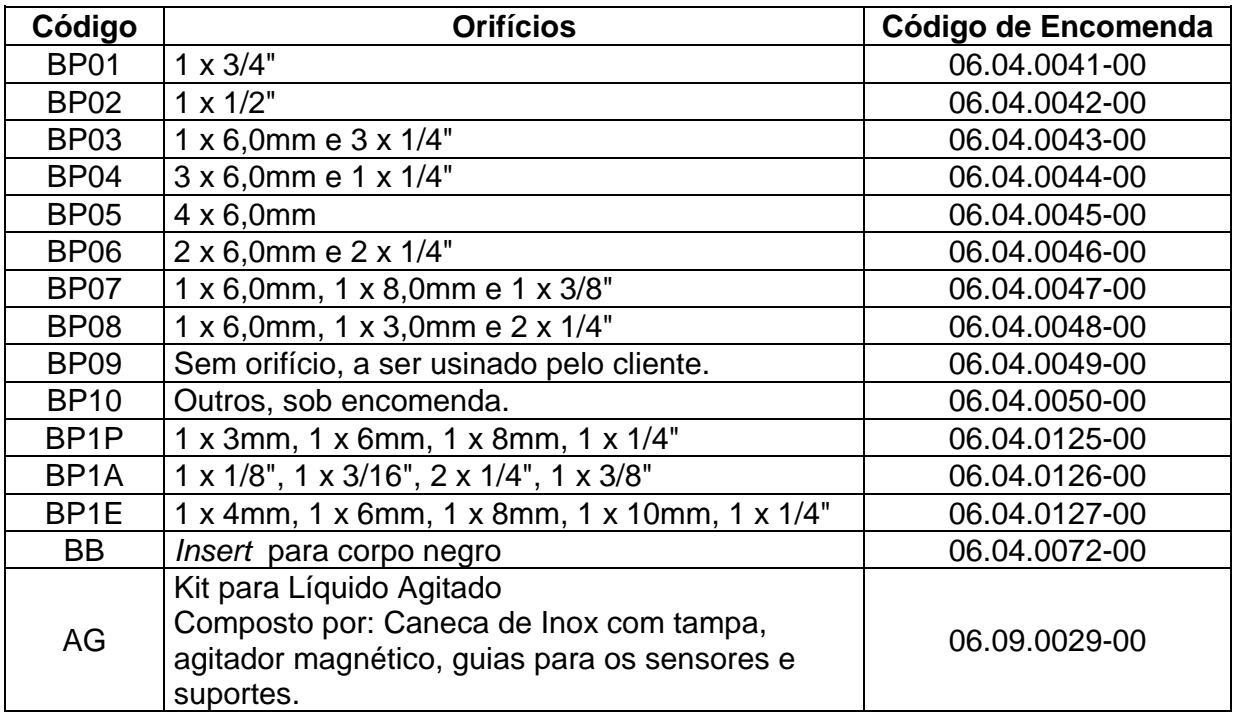

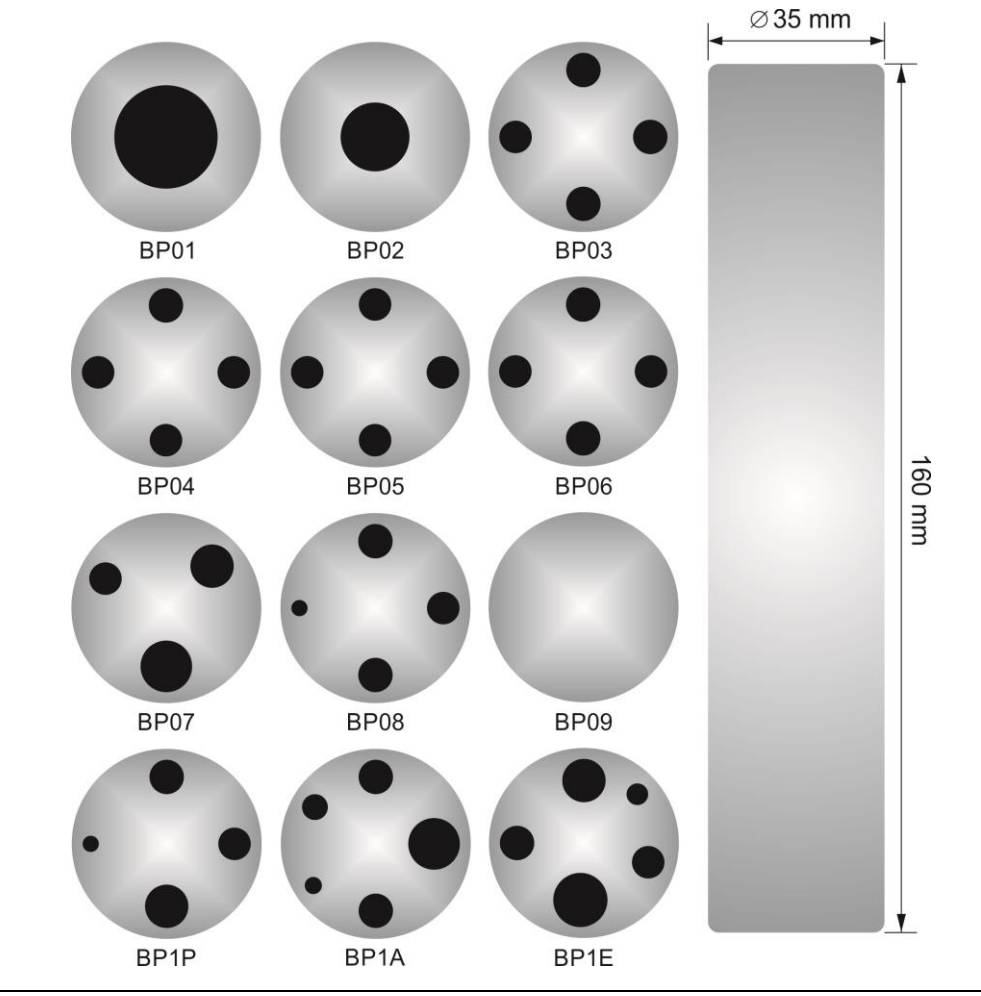

#### **Acompanham o calibrador:**

- **-** 01 x Insert escolhido pelo cliente;
- **-** 01 x Extrator de *Insert*;
- **-** 01 x Cabo de Alimentação cód. 01.14.0086-00;
- **-** 01 x Kit de cabos de medição cód. 06.07.0018-00;
- **-** 01 x Caneta *TouchScreen* cód. 03.01.0131-00;
- **-** 01 x Manual Técnico (QRcode);

#### **Opcionais**

**-** 01 x Bolsa de Transporte – cód. 06.01.1052-00;

#### **KIT HART® (CH ou FH)**

- Cabo preto (banana/pinça) cód. 06.07.0015-00
- Cabo vermelho (banana/pinça) cód. 06.07.0011-00

#### **Kit de Conectividade composto por:**

- Adaptador de Wi-Fi cód. 06.22.0004-00;
- Cabo de rede TCP/IP cód. 01.14.0108-00;
- Cabo USB x Micro USB cód. 01.14.0105-00.

**Kit BB - Corpo Negro** - cód.06.04.0072-00.

**Kit AG - Líquido Agitado** - cód.06.09.0029-00.

#### **Profibus**

- Cabo de comunicação - cód.06.07.0022-00

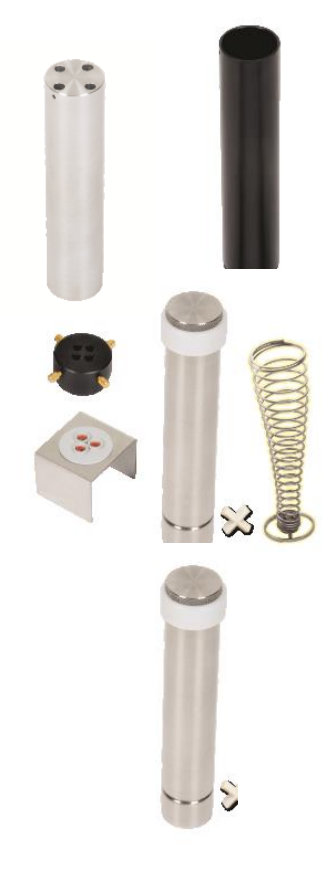

### <span id="page-9-0"></span>**1.4 - Identificação das Partes**

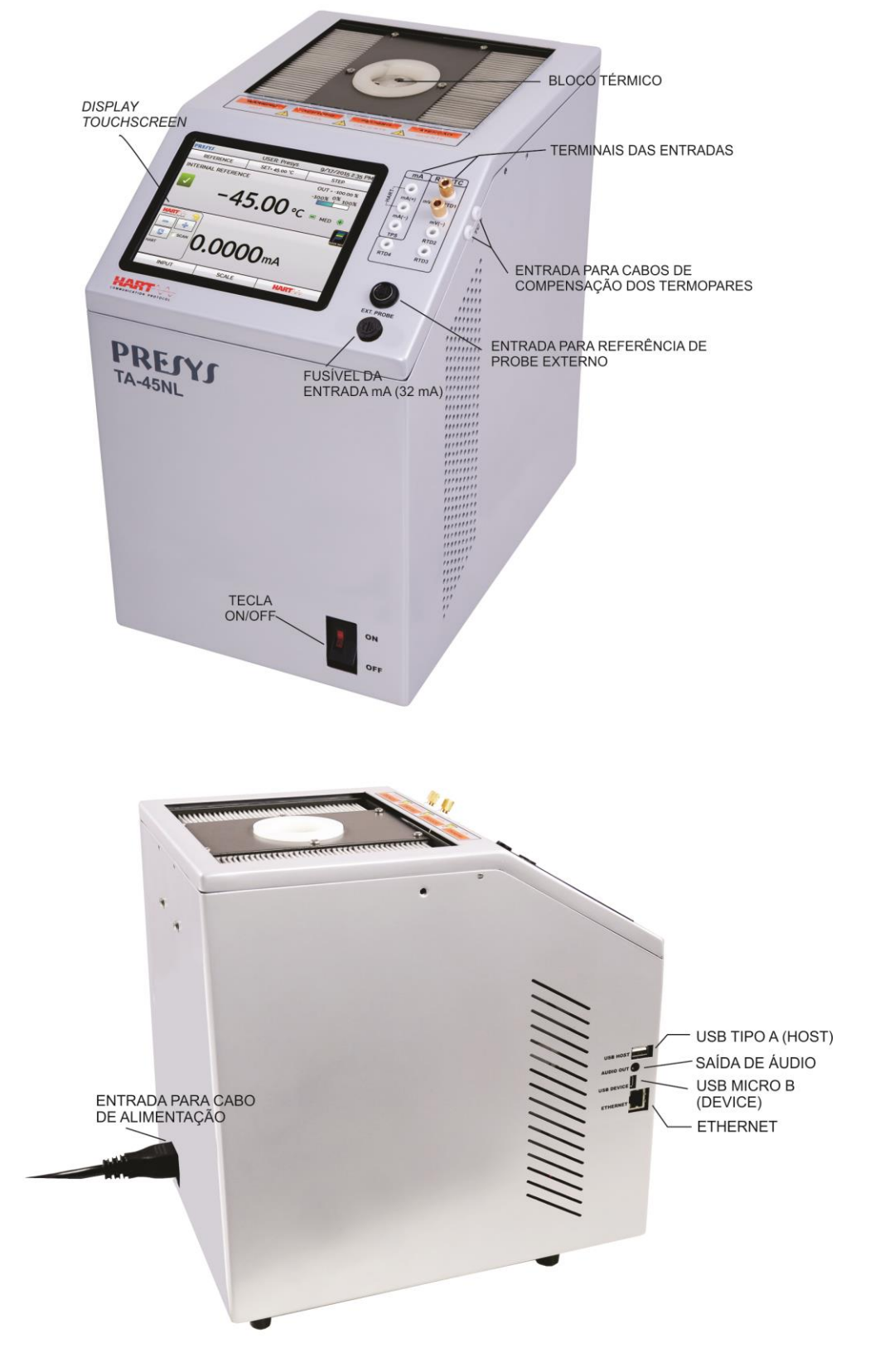

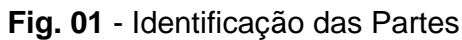

#### <span id="page-10-0"></span>**1.5 - Instruções para o Opcional**

*lnsert* **de líquido agitado com sensores.**

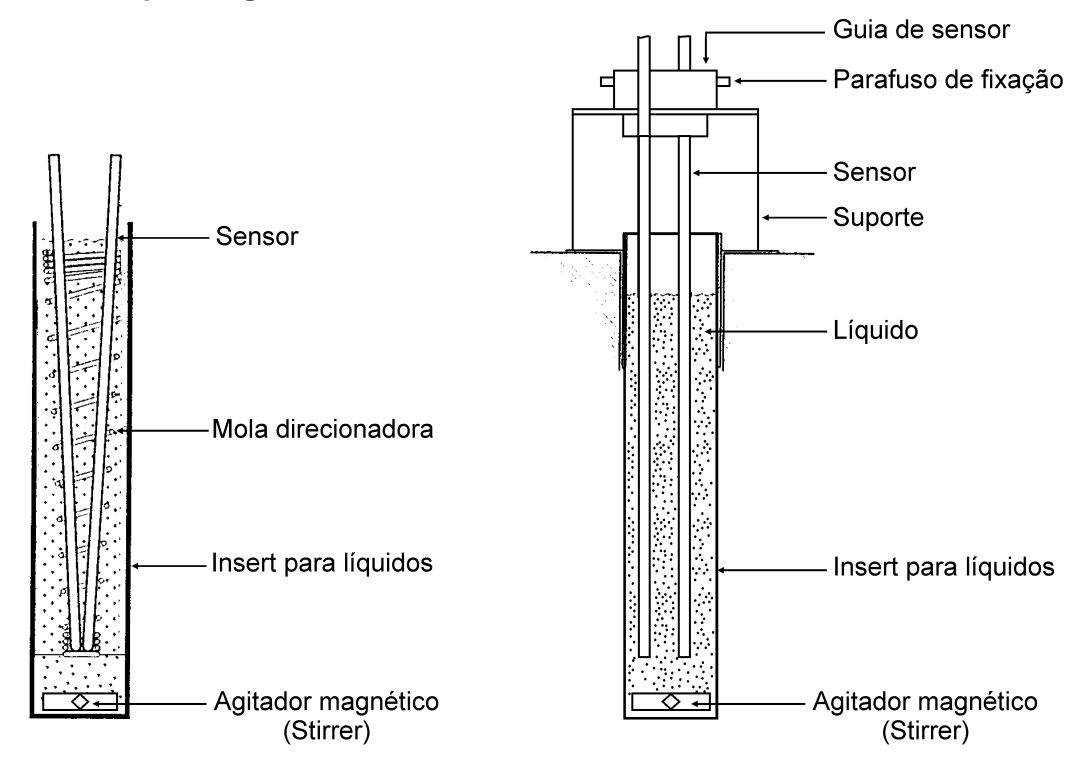

*lnsert* **de líquido agitado com termômetros de vidro.**

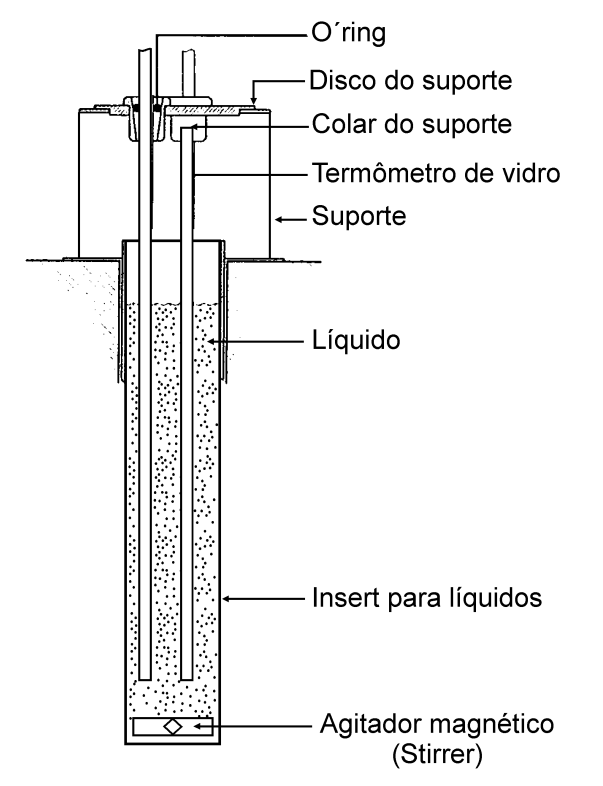

**Fig. 02** - Vista Esquemática da Montagem do Kit para Líquido Agitado

#### *Fluidos Térmicos indicados para uso com o insert agitado (AG)*

Baixa viscosidade e temperatura segura de operação são as características mais importantes no momento de se escolher um fluido térmico que produza alta homogeneidade no banho. Quanto menos viscoso for o fluido melhor vai ser a circulação e homogeneidade produzida no meio térmico.

Recomenda-se o uso dos seguintes fluidos térmicos para os modelos TA-25NL e TA-45NL:

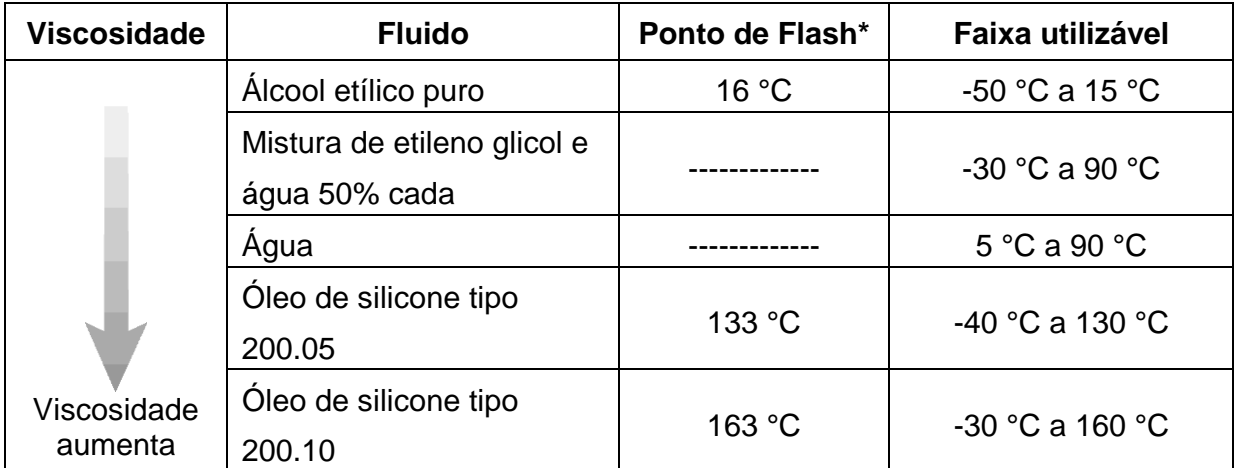

\*Ponto de Flash é a temperatura na qual o vapor (não o líquido) inflama-se e queima se exposto a uma chama. Quando a chama é removida, o vapor pára de queimar.

Abaixo do extremo inferior da faixa utilizada, o fluido térmico torna-se muito viscoso atrapalhando a circulação e, acima do extremo superior, há alta evaporação do fluido comprometendo a estabilidade do meio térmico.

No caso de se usar o *insert* com líquido agitado é necessário colocar o agitador (stirrer) magnético (em formato de cruz) no fundo do *insert* fornecido. A velocidade do agitador é regulada no *display* através da opção **STIRRER**. Pressione a opção **STIRRER** para ligar e desligar o agitador e selecione a velocidade entre baixa, média e alta opções em botões **-** e **+**.

Um bom ajuste da velocidade garante uma ótima homogeneidade para vários tipos de fluidos: álcool (baixa temperatura), óleos de silicone (alta temperatura), etc.

Cuidado para não acelerar demais o motor de modo que o stirrer magnético pare de girar no fundo do *insert*. Isso comprometerá a boa homogeneidade do banho.

Para se utilizar o *insert* com o líquido agitado, uma boa prática é colocar primeiro as hastes dos probes ou termômetros a serem calibrados e então preencher de líquido até o nível ficar mais ou menos 2,5 cm abaixo da borda do *insert*. Isso garante o não transbordamento, seja pela introdução dos sensores, seja pela dilatação térmica do fluido.

Se o nível começar a baixar durante sua utilização devida à evaporação do fluido, restabeleça o nível acrescentando mais fluido. Desta forma a imersão mínima não será comprometida.

#### *Insert do corpo negro (Black Body)*

Colocando-se o *insert* BB dentro do poço do bloco do calibrador provém o banho de uma excelente cavidade de corpo negro, com emissividade acima de 0,95 bastante indicada para calibração de termômetros infravermelhos.

Para medidas bastante exatas utilize um probe externo calibrado e colocado no orifício lateral do banho conectado na entrada auxiliar Pt-100 do calibrador de temperatura do próprio banho.

Alinhe o termômetro infravermelho a ser calibrado com a cavidade de corpo negro do banho na posição vertical.

Respeite o distanciamento do termômetro infravermelho a ser calibrado em relação ao fundo da cavidade do corpo negro conforme especificação do manual técnico do termômetro infravermelho.

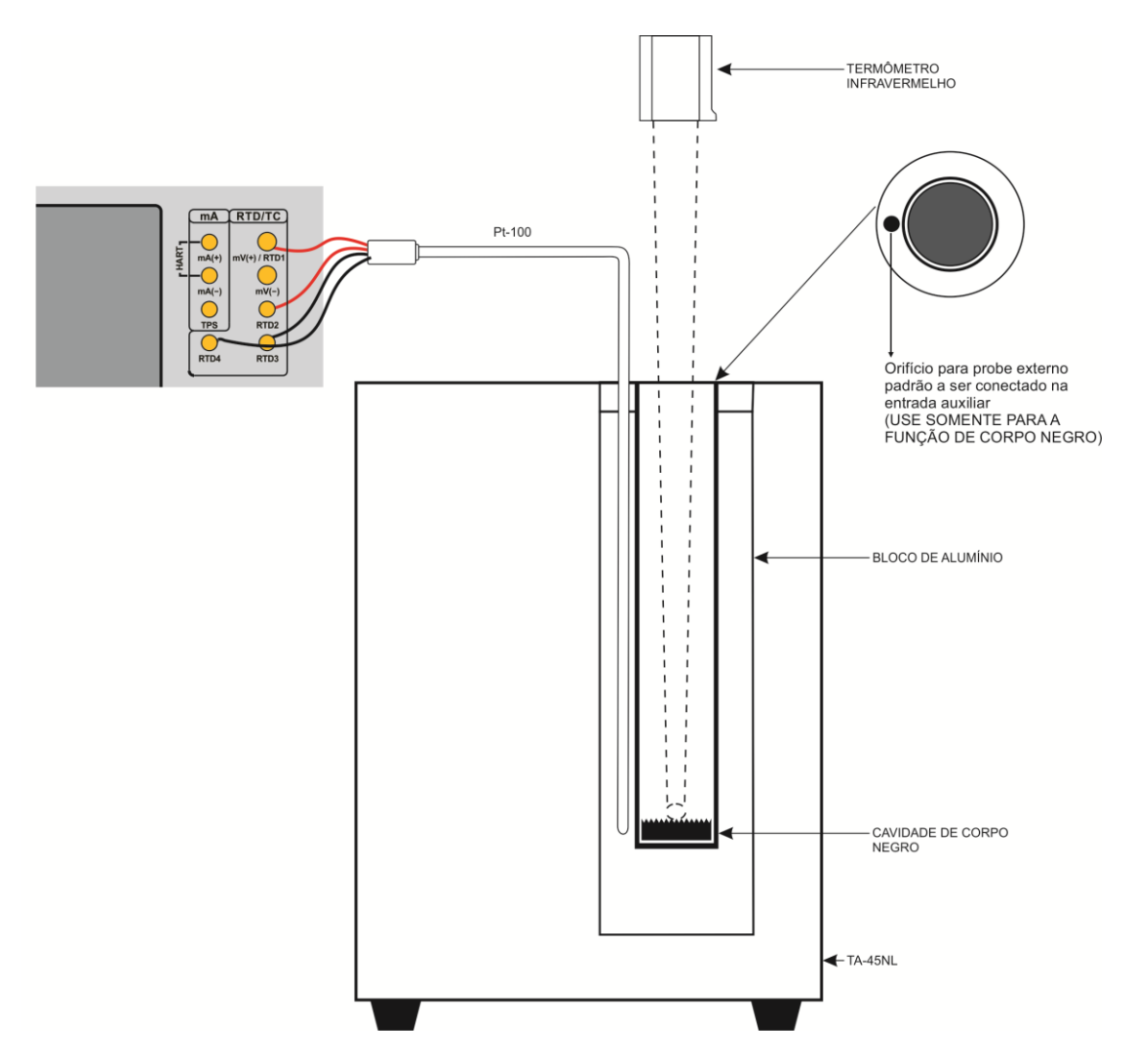

**Fig. 03** - Vista Esquemática da Montagem do *Insert* para Corpo Negro

#### <span id="page-13-0"></span>**2.0 - Operação do Calibrador**

Ao ligar, o calibrador executa uma rotina de auto teste e mostra a última data de calibração. Em caso de falha, é exibida uma mensagem de erro; se isso ocorrer, é recomendado que o instrumento seja enviado à fábrica para reparos.

Após a rotina de testes, a tela a seguir é exibida:

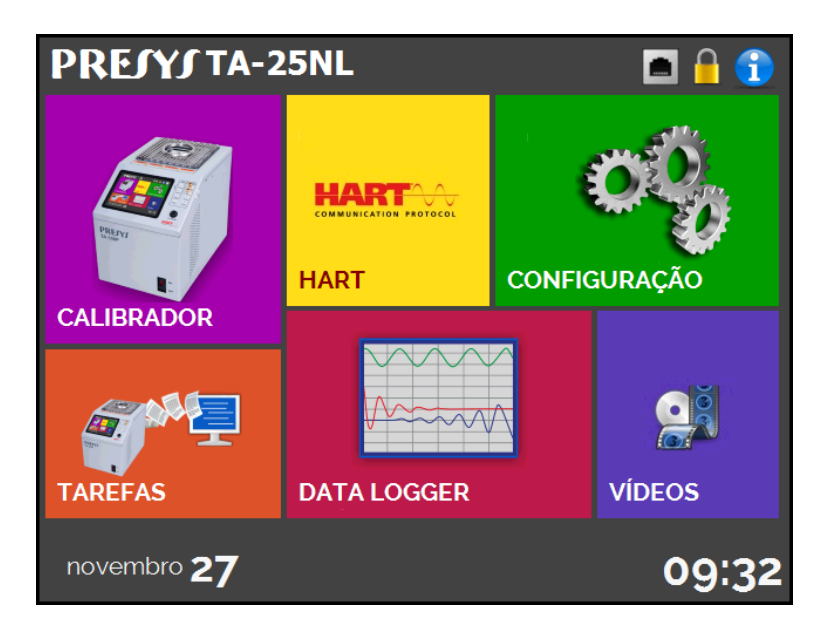

**Fig. 04** - Menu Principal

O menu principal é dividido em 6 partes:

**CALIBRADOR** - seleciona as funções de entrada e do probe, ver seção 2.1.

**HART**® - módulo opcional que permite a comunicação com dispositivos que possuam protocolo Hart® , ver seção 2.2.

**TAREFAS** - executa calibrações automaticamente, ver seção 2.3.

**DATA-LOGGER** - grava medições ao longo do tempo, possibilitando a visualização em gráfico ou tabela, ver seção 2.4.

**VÍDEOS** - possui vídeos feitos pela PRESYS para auxiliar no uso do calibrador, e pode também armazenar vídeos feitos pelo usuário, ver seção 2.5.

**CONFIGURAÇÃO** - configurações gerais do instrumento, ver seção 2.6.

#### <span id="page-14-0"></span>**2.1 - Calibrador**

Para selecionar o *setpoint* do probe e as entradas elétricas a partir do menu principal, pressione o botão **CALIBRADOR**. A tela a seguir é exibida:

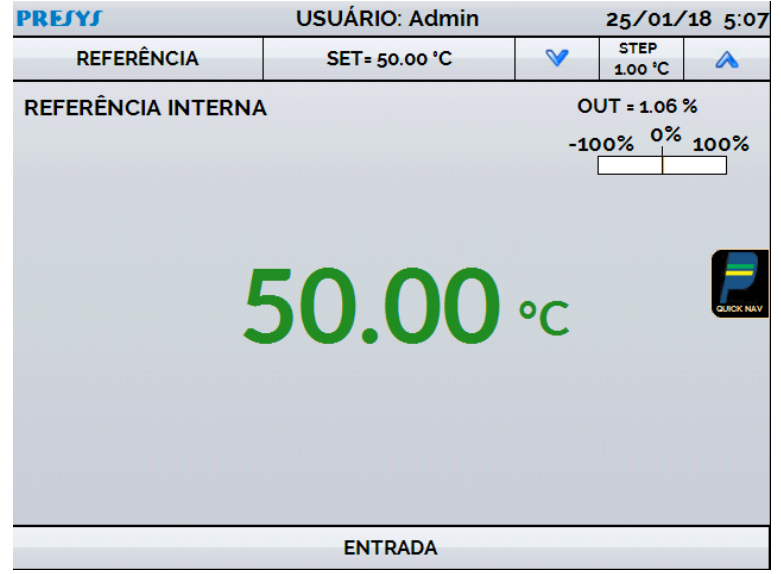

**Fig. 05** - Funções do Calibrador

Na parte superior da tela são mostradas as configurações do probe e o *setpoint*. O valor centralizado mostra a temperatura do bloco. A cor VERDE indica que a temperatura é estável, caso contrário, é VERMELHO.

O valor ao centro indica a temperatura do bloco. Toque na barra **SET** para mudar o *setpoint*. Pressionando sobre a unidade de temperatura, é possível alterá-la entre °C (Celsius), °F (Fahrenheit) e K (Kelvin).

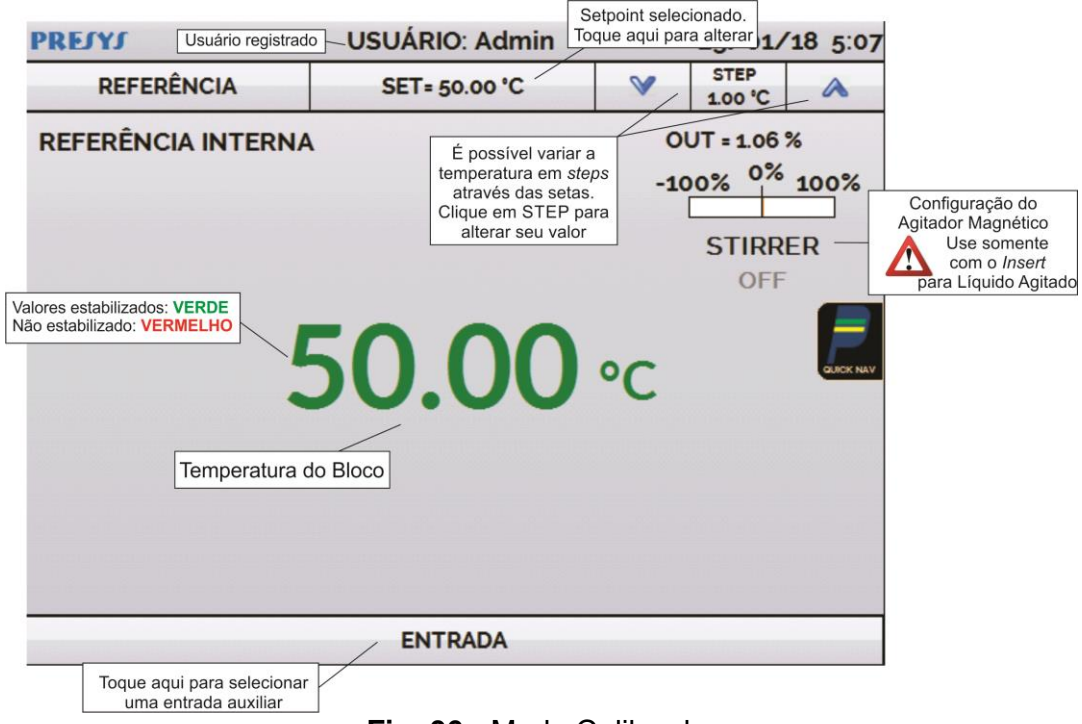

**Fig. 06** - Modo Calibrador

Na função **STEP**, um valor de passo pode ser configurado, e os passos podem ser alterados através das setas para cima e para baixo.

No menu **REFERÊNCIA**, você pode configurar o tipo de referência do Probe (**ver seção 2.1.1 – Configurações do Probe**). A referência escolhida aparece logo abaixo do botão de REFERÊNCIA.

Na parte inferior, uma entrada elétrica pode ser configurada. Quando uma entrada é selecionada, a tela se divide em duas automaticamente. Para selecionar uma entrada, toque na barra com a opção **ENTRADA** (veja seção 2.1.2 - Entradas).

O ícone mostra um **Navegador Rápido**, com opções para retornar ao Menu Principal (**HOME**), **Data-Logger** e **Tarefas**. Pressionando **MENU**, há a opção do **Gerenciador de Memória** (veja seção 2.1.4). Além disso, a tela traz informações sobre a configuração do probe, entrada auxiliar e endereço de IP. Pressione **VOLTAR** para retornar ao modo Calibrador ou **HOME/INÍCIO** para ir ao Menu Principal.

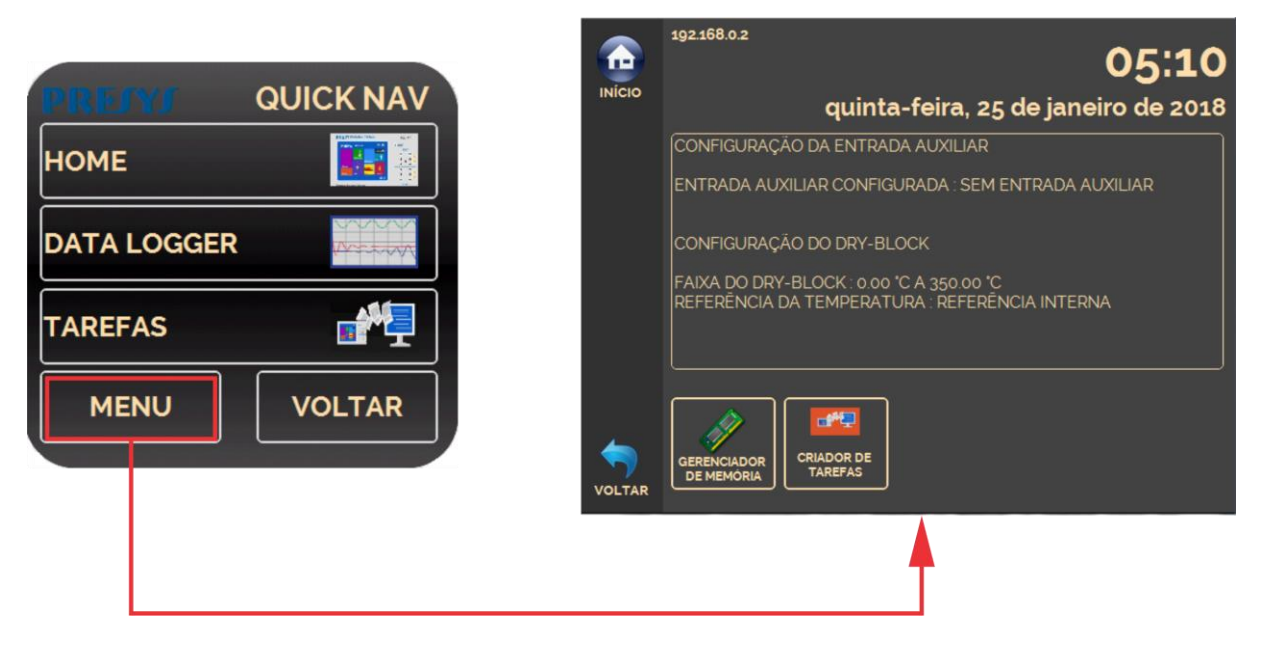

**Fig. 07** - Navegador Rápido e Menu Secundário

#### <span id="page-16-0"></span>**2.1.1 - Configurações do Probe**

Há duas diferentes referências para controle da temperatura do bloco: **Referência Interna** e **Referência Externa**.

A **Referência Interna** é um sensor construído dentro do bloco, próximo ao poço.

A **Referência Externa** é um controle opcional para medidas de maior exatidão. Neste caso, os valores de referência para o controle são indicados por um Sensor Padrão inserido dentro do bloco de prova (*insert*), juntamente aos sensores em teste. Este Sensor Padrão, com coeficientes *Callendar-Van Dusen*, elimina erros de ajuste e efeitos de carregamento do bloco, aumentando a exatidão.

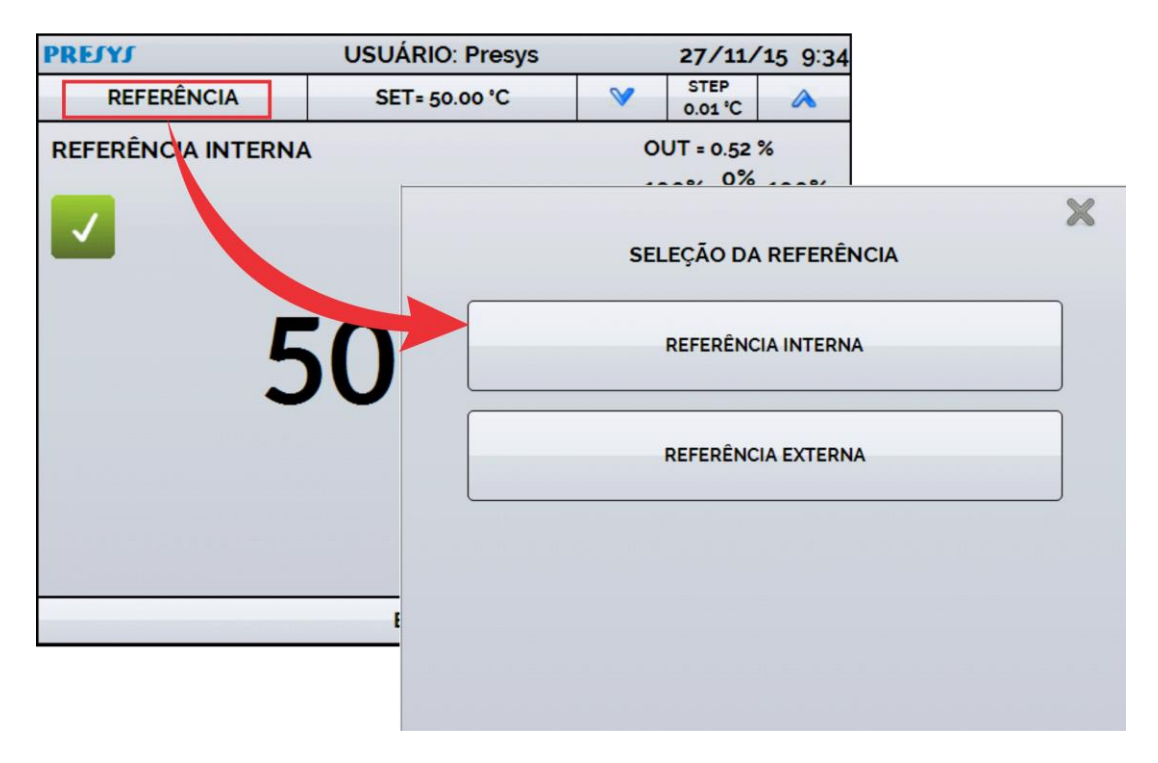

**Fig. 08** - Escolhendo o tipo de Referência

Para escolher o tipo da referência entre **Interna** e **Externa**, toque a barra **REFERÊNCIA**. Quando a opção Referência Externa é escolhida, um sensor deve ser escolhido dentre os constantes na lista de sensores.

Para adicionar um sensor, selecione o botão **GERENCIAR** e, em seguida, **ADICIONAR**. Preencha todos os campos, conforme descrito abaixo:

**ID:** Selecione uma identificação para o sensor **R0 ():** A última medida de resistência em 0 °C para o sensor. **A, B, C:** Coeficientes *Callendar-Van Dusen*. **Low (°C):** Menor valor da faixa de operação/calibração do sensor. **High (°C):** Maior valor da faixa de operação/calibração do sensor.

Os valores dos coeficientes podem ser encontrados no certificado de calibração do Sensor Padrão.

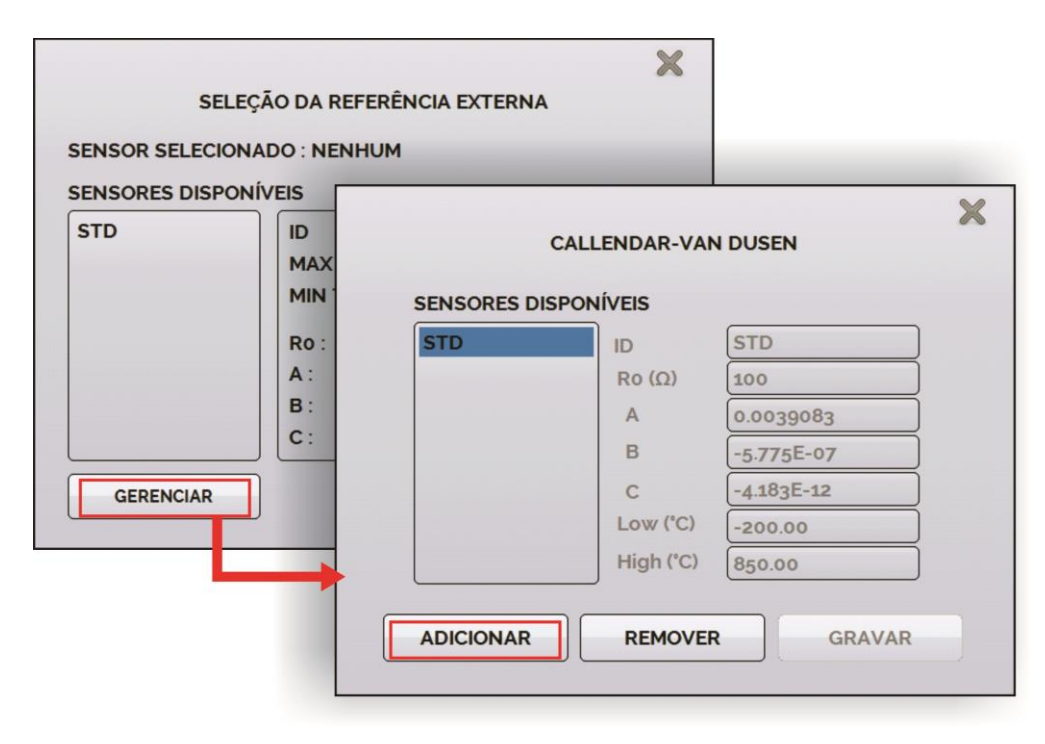

**Fig. 09** - Adicionando um novo sensor

Após preencher as lacunas, pressione o botão **SALVAR** e confirme. O novo sensor já estará disponível para ser escolhido na lista de sensores. Para editar dados de um sensor selecione o mesmo e altere diretamente as informações, confirmando com o botão **SALVAR** ao final. Para remover um sensor, selecione-o e pressione **REMOVER**.

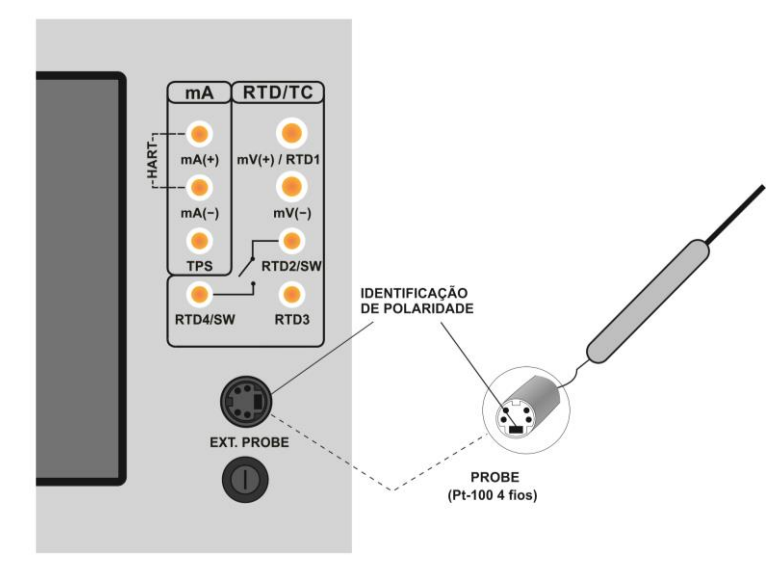

**Fig. 10** - Conectando um Sensor Padrão para Referência Externa

**Nota:** os valores correspondentes às temperaturas controladas aparecem em VERDE / VERMELHO. Os valores que mostram apenas a indicação do sensor aparecem em PRETO.

#### <span id="page-18-0"></span>**2.1.2 - Entradas**

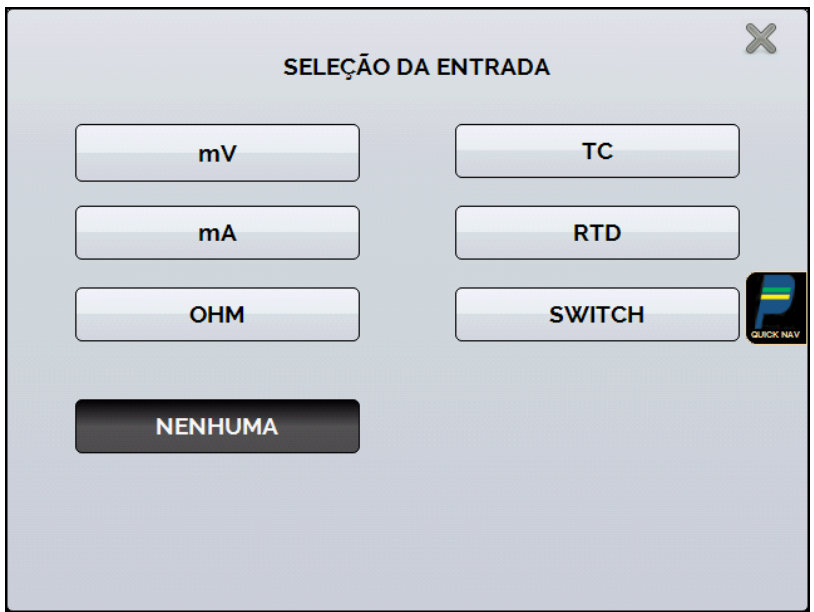

O menu de **ENTRADAS** possui as seguintes opções:

**Fig. 11** - Opções do menu de Entradas

Para medições de resistência (**OHM**), também deve ser escolhida a opção entre medição a 2, 3 ou 4 fios.

Para entradas de termorresistência (**RTD**), deve ser escolhida a entrada entre Pt-100, Pt-1000, Cu-10 ou Ni-100 (tabela padrão), o número de fios da medição (2, 3 ou 4 fios) e a escala de temperatura (ITS-90 ou IPTS-68). Há também a opção de configurar parâmetros *Callendar-Van Dusen* para o sensor, selecionando a opção **CVD** e a curva desejada na lista.

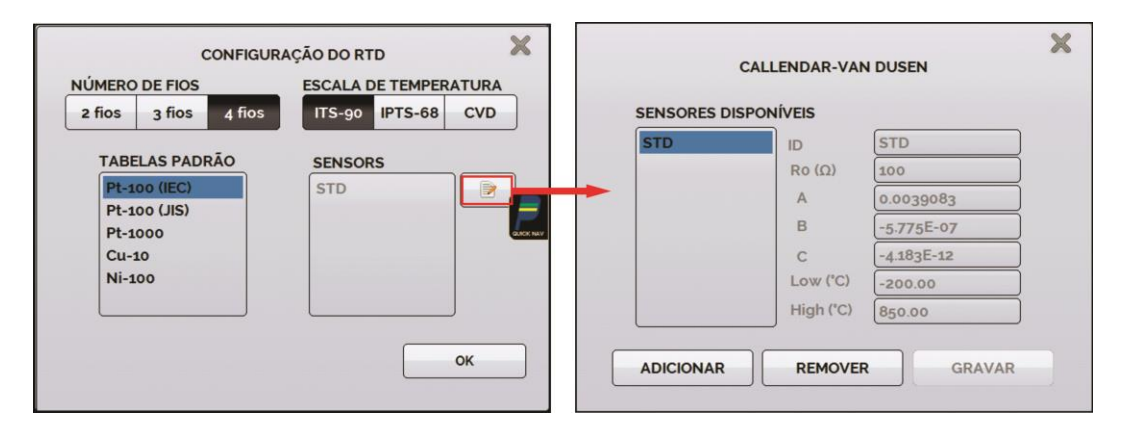

**Fig. 12** - Opções para a Entrada RTD

Para cadastrar um novo sensor com curva *Callendar-Van Dusen*, pressione o ícone **(editar)**, e o botão **ADICIONAR**. As curvas ficarão disponíveis na lista, identificadas pelo ID.

Para termopares (**TC**), deve ser selecionado o tipo de termopar e o de compensação da junta fria (CJC): **Interna** ou **Manual**. Na opção **Interna**, a compensação é feita internamente pelo calibrador; Na opção **Manual** deve ser fornecido o valor de compensação da junta fria.

A opção contato (**SWITCH**) possui duas maneiras de ser utilizada. Na opção **MANUAL**, a entrada funciona como uma medição de continuidade entre os bornes RTD2 e RTD4, para uso com termostatos. Quando há continuidade, a entrada indica **FECHADA**, quando não, indica **ABERTA**. A entrada também registra o valor da temperatura do bloco no momento da abertura/fechamento do contato.

Utilizando a opção **TESTE DE TERMOSTATO**, o calibrador realiza ciclos que capturam a abertura e o fechamento do termostato interativamente, de modo a encontrar a temperatura de *setpoint* do termostato e sua respectiva histerese. Em *Setpoint* Superior, configure uma temperatura acima da de abertura do contato do termostato. Em *Setpoint* Inferior, utilize um valor abaixo do *setpoint* descontado a histerese. Exemplo: Para ensaiar um termostato de *setpoint* 50 °C e histerese de 5 °C, pode-se configurar *Setpoint* Superior para 55 °C e inferior para 45 °C.

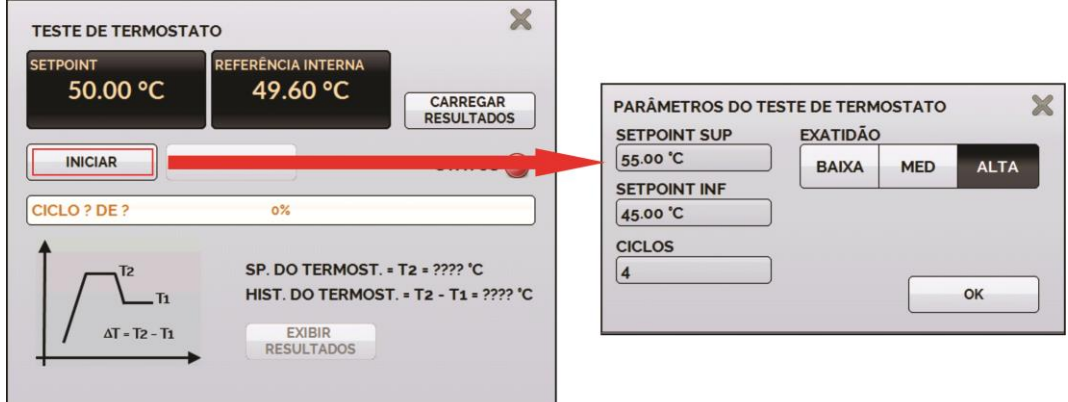

**Fig. 13** - Configuração do Teste de Termostato

É importante que a quantidade de ciclos seja de no mínimo 3. Selecionando esta quantidade é possível verificar a repetibilidade do termostato. Em relação à exatidão, quanto mais alta for, maior o tempo da rampa de variação de temperatura.

A opção **NENHUMA** desabilita a entrada auxiliar.

Quando ocorrer quebra dos sensores de entrada: termorresistência, resistência ou probe o *display* passa a mostrar o aviso de *burn-out* identificado pelo símbolo de interrogação ilustrado abaixo:

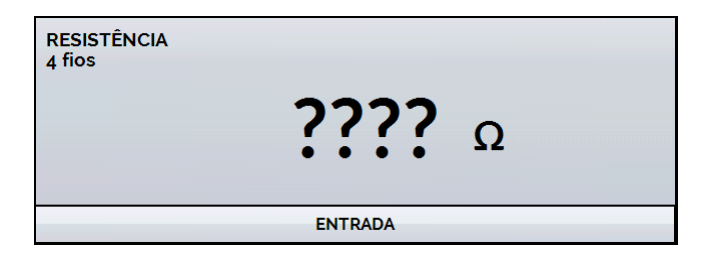

**Fig. 14** - Mensagem de *burn-out*

Sempre que o sinal de entrada estiver abaixo ou acima dos ranges de entrada o *display* indicará **UNDER** ou **OVER**, respectivamente.

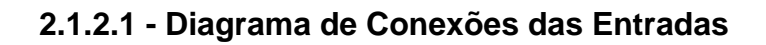

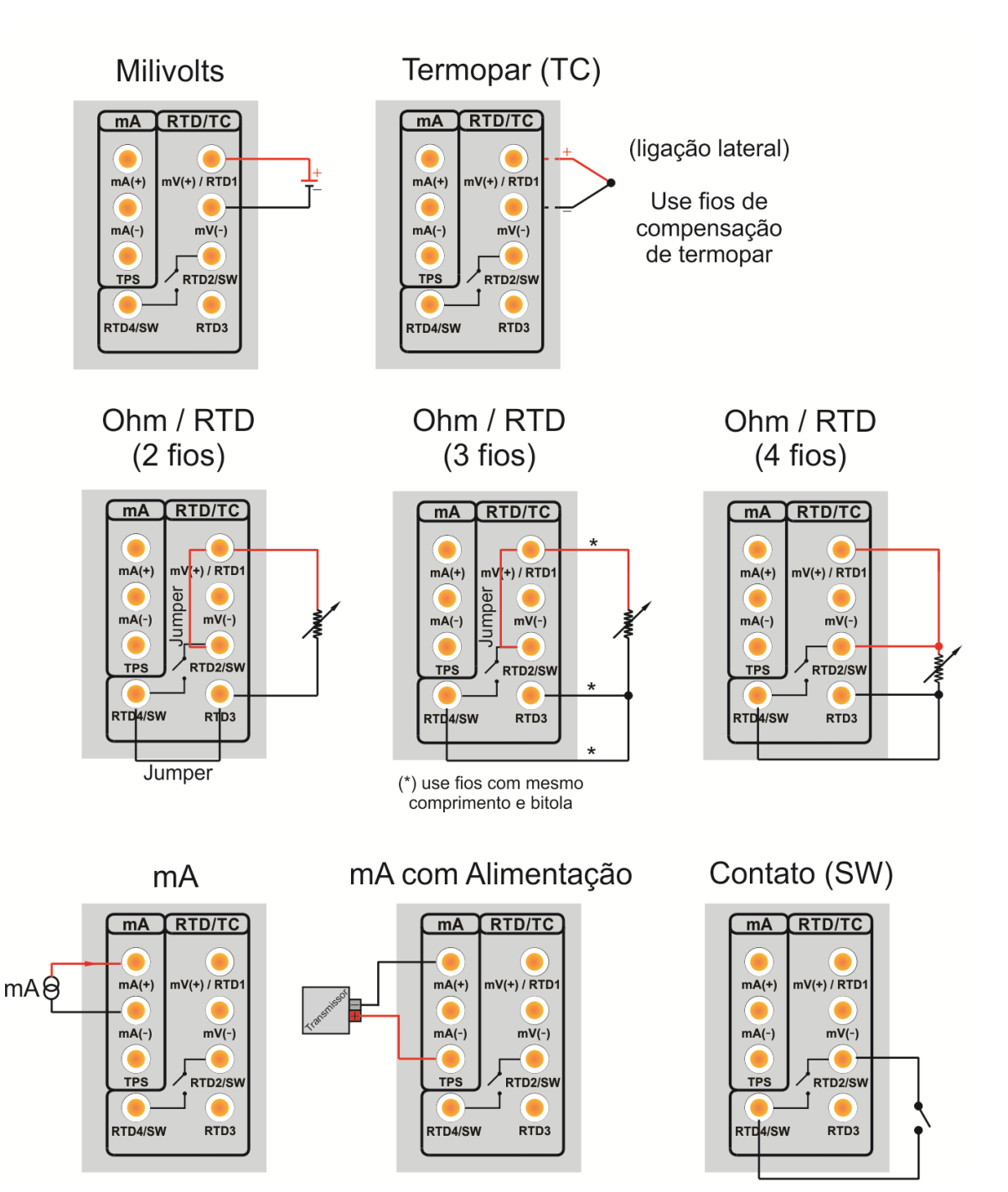

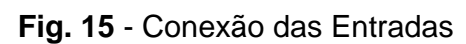

#### <span id="page-21-0"></span>**2.1.3 - Função Especial**

**ESCALA:** Para a entrada de corrente, é possível utilizar a função de escalonamento:

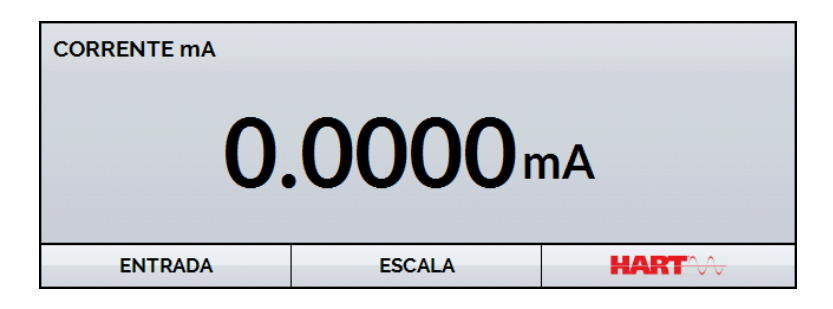

**Fig. 16** - Opção ESCALA para entrada mA

Estabelece uma relação linear entre o sinal de entrada e o que é mostrado no display, segundo o gráfico abaixo.

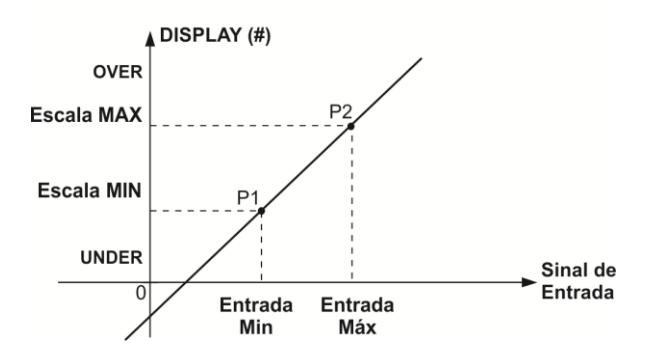

**Fig. 17** - Função ESCALA (LINEAR)

A indicação do *display* escalonada (#) pode representar qualquer unidade, tal como: m/s, m3/s, %, etc.

O número de casas decimais mostrado no display é configurável de 0 a 4.

O **Valor Superior** da entrada deve ser necessariamente maior que o **Valor Inferior** da entrada. Por outro lado, os valores superiores e inferiores da escala podem ter qualquer relação entre si: maior, menor ou igual e inclusive serem sinalizados. Dessa forma, pode-se estabelecer relações diretas ou inversas.

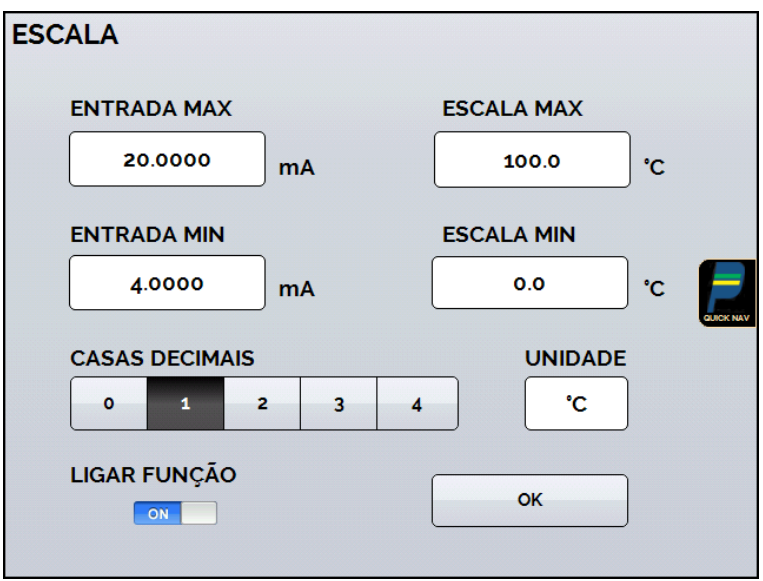

**Fig. 18** - Configuração da Função ESCALA

#### *OBS: Para habilitar a função ESCALA, ligue a função na opção ON antes de pressionar o botão OK. Para desabilitar, desligue a função em OFF.*

#### <span id="page-22-0"></span>**2.1.4 - Salvando a Configuração Atual (Gerenciador de Memória)**

A linha de Calibradores da Série TA admite diversas funções especiais que podem tornar-se de uso frequente. Nestas situações, é útil armazenar no instrumento tais configurações com o objetivo de economizar tempo.

Após configurar o calibrador do modo desejado (tipo de entrada, configuração do

probe, função especial), pressione o ícone **> MENU**, e o botão **GERENCIADOR DE MEMÓRIA**. Na opção **CRIAR NOVA** pode ser dado um nome para esta configuração e uma descrição. Pressionar o botão **SALVAR**.

A operação que estava sendo realizada pelo calibrador passa a ser guardada na memória identificada pelo nome dado à mesma. Para chamá-la de volta, mesmo depois que o instrumento for desligado e ligado, selecione o nome da configuração desejada e pressione o botão **CARREGAR**.

O botão **TORNAR PADRÃO** define a configuração atual do calibrador como a configuração *default*. Dessa forma, toda vez que o Calibrador TA for ligado, esta será a configuração inicial do calibrador.

#### <span id="page-23-0"></span>**2.2 - Configuração do Hart®**

Os calibradores da linha TA podem ser usados para ler e configurar parâmetros de instrumentos que possuam protocolo de comunicação HART<sup>®</sup>. O protocolo HART<sup>®</sup> permite uma comunicação digital entre o mestre (no caso, o calibrador TA) e o escravo (instrumento de campo) sobreposta ao sinal analógico de 4 a 20 mA. Para acessar esta  $\hat{\mathsf{f}}$ unção, a partir do menu principal, selecione a opção  $\mathsf{HART}^\circledast$ .

A comunicação HART $^{\circledast}$  dos calibradores da linha TA é um módulo opcional. O calibrador possui três versões: **NH** (sem comunicação HART® ), **CH** (calibrador HART® ) e **FH** (configurador *Full*-HART® , com biblioteca DD).

A opção **CH** possui comandos básicos e universais para comunicação HART® (*zero*, *span*, *trim mA*, ...), que permitem o ajuste da faixa do instrumento, monitoramento da variável primária, ajuste da corrente, etc. A opção **FH**, além dos comandos básicos e universais, é fornecido com a biblioteca DD (*Device Description*) da *FieldComm Group* e permite a configuração de parâmetros específicos de cada instrumento.

A descrição a seguir é válida para as opções **CH** e **FH**.

#### <span id="page-23-1"></span>**2.2.1 - Ligações HART®**

Para as conexões ilustradas nas **Figuras 19** e **20**, use a opção **Entrada mA + HART**  $\textcircled{e}$  **e RESISTOR INTERNO** habilitado. Deste modo, o resistor de 250  $\Omega$  ativado internamente em série com a entrada mA do calibrador. O calibrador pode medir a corrente do transmissor e também ler e configurar os parâmetros HART<sup>®</sup>. Se o resistor interno for desabilitado, um resistor externo de ao menos 150 Ω deve ser inserido em série com a entrada mA. Para alimentar o transmissor pode ser usada a fonte interna **TPS (Fig. 19)** ou uma fonte externa **(Fig. 20)**.

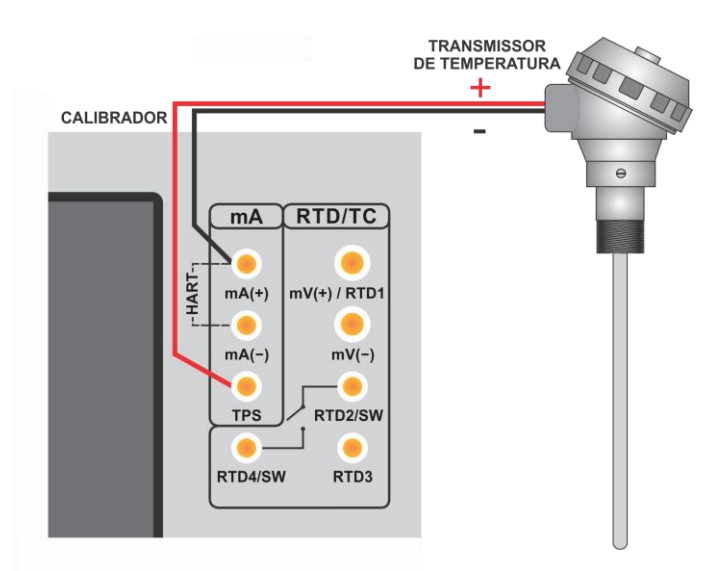

**Fig. 19** - Transmissor alimentado pelo **TPS** do próprio calibrador **Entrada mA + HART® (Resistor interno habilitado)**

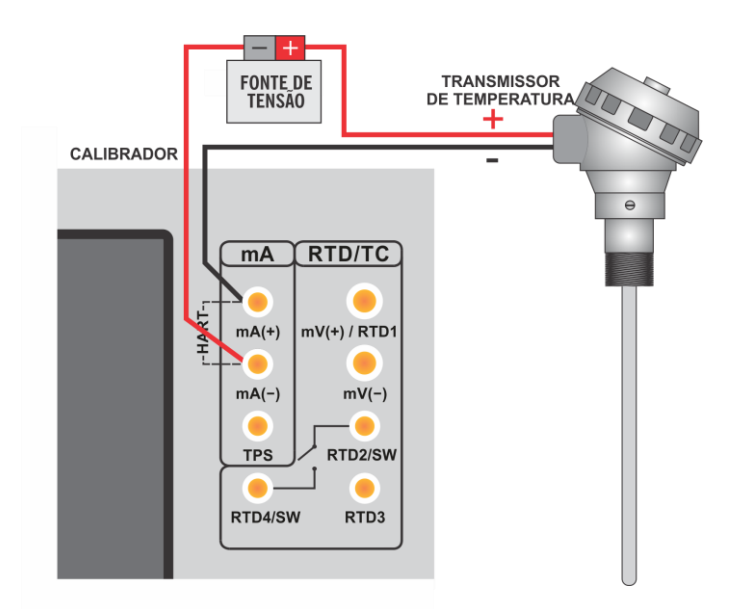

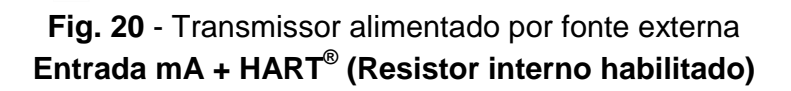

#### <span id="page-24-0"></span>**2.2.2 - Iniciando a Comunicação**

Após definir a configuração do tipo de ligação HART<sup>®</sup>, deve ser inserido o **ENDEREÇO** do instrumento com o qual se deseja comunicar e pressionar o botão **CONECTAR**. Se o endereço do instrumento não for conhecido, pode ser pressionado o botão **SEARCH**, que irá procurar instrumentos na faixa de endereço de 0 a 15.

São permitidos até 15 instrumentos em uma rede HART<sup>®</sup> (endereços de 1 a 15). Em uma conexão com um único instrumento de campo com endereço 0, na ligação **ENTRADA mA + HART®** , a variável primária pode ser lida tanto de forma analógica (4 a 20 mA) quanto de forma digital (HART® ). Na conexão em rede, a única forma de ler a variável primária é digitalmente (**SOMENTE HART®** ).

Ao conectar, aparecerá na aba **INFO DO DISPOSITIVO** dados de identificação do instrumento, como TAG, fabricante, descrição, mensagem, data, faixa de medição e filtro de entrada (*damping*). Alguns destes parâmetros podem ser alterados na aba **CONFIG. PADRÃO**.

#### <span id="page-24-1"></span>**2.2.3 - Ajuste da Faixa de Medição do transmissor HART®**

Na aba **INFO. DO DISPOSITIVO**, os campos **MIN** e **MAX** indicam a faixa de medição do transmissor HART® . Para PV (variável primária) igual ao valor MIN, o transmissor deverá gerar 4 mA. Para PV (variável primária) igual ao valor MAX, o transmissor deverá gerar 20 mA. A faixa máxima permitida do transmissor é mostrada logo acima (**RANGE...**). Para editar a faixa de trabalho do transmissor, basta alterar os valores **MAX** e **MIN** e pressionar o botão **SALVAR RANGE**.

Nesta tela também é possível editar a unidade da variável primária e o filtro de entrada (*damping*).

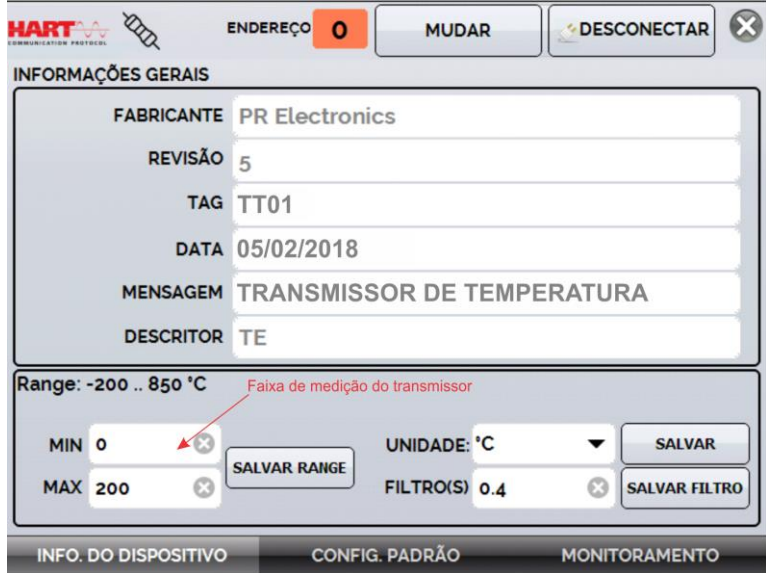

**Fig. 21** - Ajuste da faixa de medição do transmissor HART®

#### <span id="page-25-0"></span>**2.2.4 - Ajuste da Faixa de Medição do transmissor HART® com referência**

Outra maneira de ajustar a faixa de trabalho do transmissor é gerando os valores mínimo e máximo da faixa desejada na entrada do transmissor e ajustando estes valores como mínimo e máximo (ajuste com referência).

Para ajustar a faixa de um transmissor de temperatura, insira-o no bloco térmico e escolha a configuração do **PROBE**. Selecione **Entrada mA** e pressione o botão **HART®** . A temperatura gerada será o valor padrão para o ajuste do transmissor.

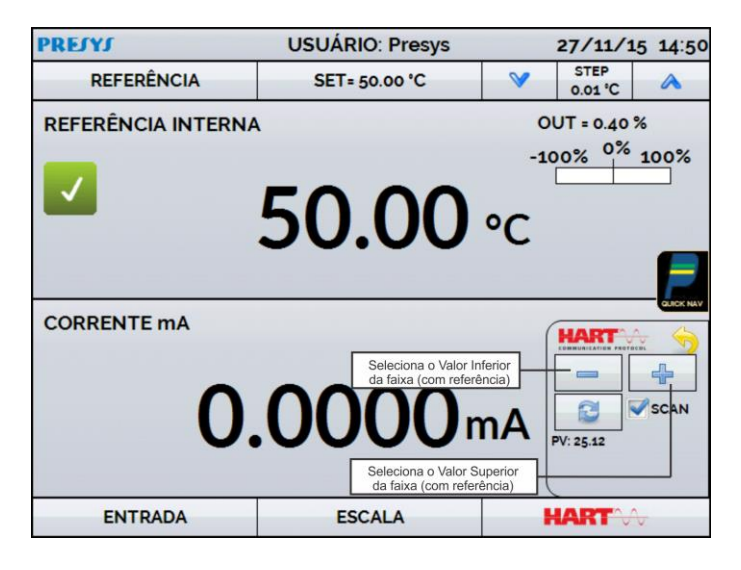

**Fig 22** - Ajuste Rápido HART® com referência

Gere o valor de temperatura correspondente ao valor inferior da faixa do transmissor e pressione o botão . O transmissor irá gerar 4 mA para este valor. Gere o valor de temperatura correspondente ao valor superior da faixa do transmissor e pressione o botão **...** O transmissor irá gerar 20 mA para este valor.

Uma outra maneira de fazer este ajuste é entrando na opção **HART** através do **MENU PRINCIPAL**, configure o tipo de conexão, endereço e então pressione **CONECTAR**. Selecione a barra **MONITOR**. Nesta tela são exibidos os valores da variável primária (PV) lida pelo HART<sup>®</sup> (digital), a corrente que o transmissor quer gerar (**AO - DIGITAL OUTPUT**), e a corrente medida pelo calibrador TA (**LEITURA ANALÓGICA**). Selecione a temperatura pressionando **OUTPUT** e ajuste a faixa pressionando os botões ↓ **Range Inf** e ↑ **Range Sup.**.

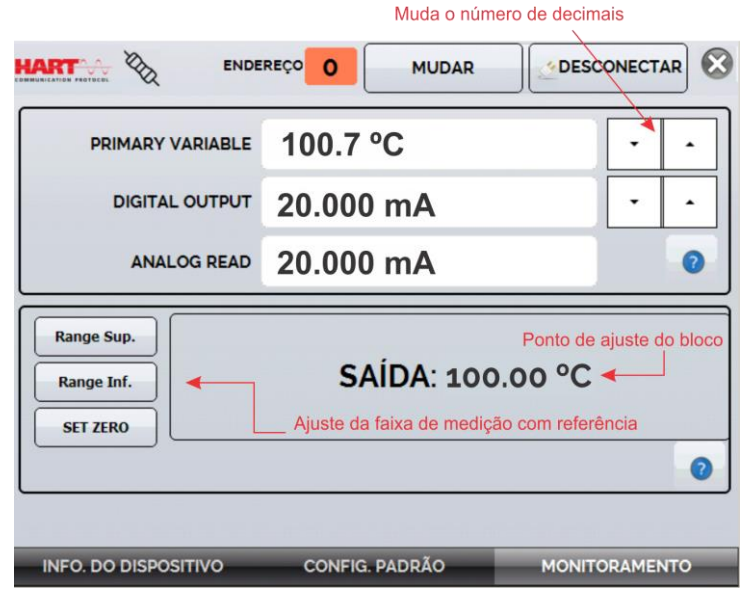

**Fig. 23** - Ajuste da faixa de medição do transmissor HART® com referência

#### <span id="page-26-0"></span>**2.2.5 - Checando/Ajustando a Saída mA do Transmissor HART®**

Na aba **CONFIG. PADRÃO**, pode-se ajustar a saída de corrente do transmissor HART® (*Output Trim*) de acordo com a medição de corrente do calibrador. É possível fazer este ajuste somente quando o calibrador estiver conectado a um único transmissor com endereço 0, com o tipo de ligação **ENTRADA mA + HART®** , já que o calibrador deverá medir a corrente para fazer o ajuste.

Antes de realizar o ajuste pode ser realizada a verificação da saída de corrente do transmissor, pressionando o botão **CHECAR**. O transmissor passará a gerar correntes fixas (4 mA, 8 mA, 12 mA, 16 mA, 20 mA) e o calibrador irá mostrar os valores medidos para cada ponto.

Para fazer o ajuste automaticamente, basta pressionar o botão **AUTO**. O calibrador mandará o comando para o transmissor gerar 4 e 20 mA (*fix*), faz a medição destes pontos, e ajusta a saída (*trim*). O ajuste estará concluído quando aparecer a mensagem **Ajuste D/A Concluído**.

O campo **TEMPO DE ESPERA** configura o tempo (em segundos) de estabilização de cada ponto.

| <b>MENSAGEM TESTE</b>                                           |                                                                                                    | <b>SALVAR MSG</b> | <b>MENSAGEM TESTE</b>                                                                                                    | <b>SALVAR MSG</b> |
|-----------------------------------------------------------------|----------------------------------------------------------------------------------------------------|-------------------|----------------------------------------------------------------------------------------------------|-------------------|
| <b>TAG: LA</b>                                                  |                                                                                                    |                   | <b>TAG: LA</b>                                                                                                    |                   |
| <b>DESCRITOR TE</b>                                             |                                                                                                    | <b>SET TAG</b>    | <b>DESCRITOR TE</b>                                                                                                    | <b>SET TAG</b>    |
| <b>TEMPO DE ESPERA</b><br><b>D/A AUTO TRIM</b><br><b>CHECAR</b> | Modo 4.000mA fixo<br>5<br>Lidos: 3.996 mA<br>Modo 8,000mA fixo<br>Lidos: 7.992 mA<br>Modo 12.000mA fixo<br>Lidos: 11.994 mA<br>Modo 16,000mA fixo<br>$\Omega$<br>Lidos: 15.995 mA<br>Modo 20.000mA fixo<br>Lidos: 19.994 mA<br> |                   | Modo 4mA fixo<br>5<br><b>TEMPO DE ESPERA</b><br>Valor 3,9961 salvo<br>Modo 20mA fixo<br>Valor 19,9931 salvo<br><b>D/A AUTO TRIM</b><br>Ajuste D/A concluido.<br>$\Omega$<br><b>CHECAR</b> |                   |

**Fig. 24** - Verificação / Ajuste da saída mA do transmissor HART®

#### <span id="page-27-0"></span>**2.3 - Tarefas Automáticas**

Nos calibradores da linha TA podem ser criadas e executadas tarefas de calibração automáticas. Esta opção pode ser usada para criar ordens de serviço para sensores, transmissores e indicadores.

#### <span id="page-27-1"></span>**2.3.1 - Criando Tarefas**

Para criar tarefas a partir do menu principal selecione a opção **CALIBRADOR**. Selecione a entrada auxiliar desejada e a configuração do probe. Por exemplo, para calibrar um transmissor de temperatura, selecione a configuração do probe (referência Interna ou Externa) e entrada mA (que será conectada à saída do transmissor). Para um indicador de temperatura, selecione **NENHUMA** na opção entrada, desta maneira o calibrador solicitará que o operador digite o valor da leitura.

Pressione o ícone , e selecione **TAREFAS** e **CRIAR NOVA TAREFA.**

Preencha ao menos o número de série do instrumento/sensor a calibrar, a identificação do mesmo (TAG), Tempo de estabilização para cada ponto (tempo em segundos), máximo erro permitido para o instrumento a calibrar (em % do *span*, leitura ou fundo de escala) e faixa de calibração.

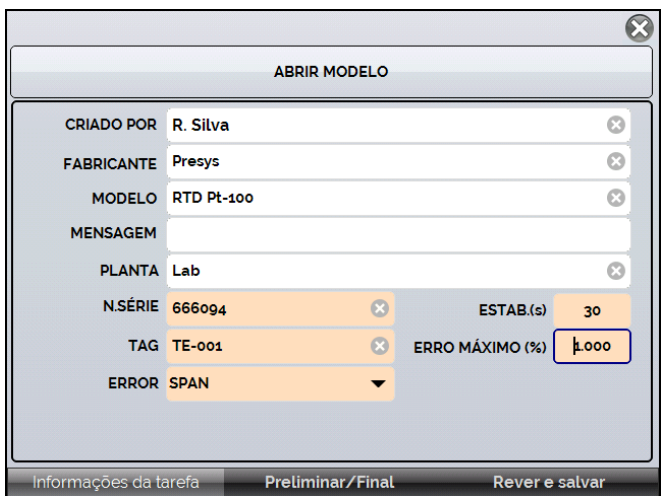

**Fig. 25** - Informações sobre a Tarefa

Vá para a barra **Preliminar/ Final**. Adicione cada ponto a ser gerado pelo Calibrador TA e o valor esperado para o instrumento/sensor a ser calibrado tanto para **As Found** (calibração preliminar, antes do ajuste) e **As left** (calibração final, após ajustes). Os pontos também podem ser gerados pela opção **AUTO**. Pressionando este botão, entre com os valores máximo e mínimo da faixa de calibração e a quantidade de pontos e o calibrador gera uma lista de pontos com o mesmo *step* entre si. Preencha também o número de repetições (**REP**) das leituras, a estratégia de calibração (ponto inical ao final ↑, ponto final ao inicial ↓, etc.). Se escolhido 0 (zero) para as repetições de *As found*, a tarefa irá executar somente calibração *As-Left*.

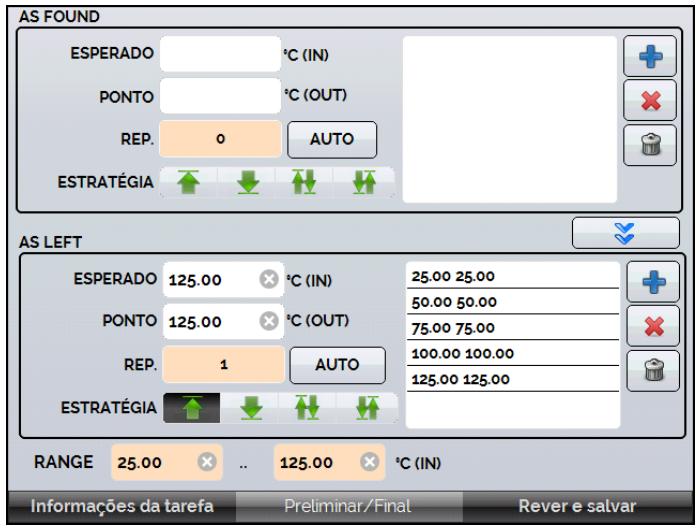

**Fig 26** - Pontos e Estratégia da Tarefa

Para tarefas **SWITCH**, a tela é diferente, como mostrado na figura abaixo. Ela deve ser preenchida com o PONTO TRIP do termostato e sua BANDA MORTA, bem como seu respectivo erro. O TEMPO RAMPA é o tempo em segundos que o calibrador levará para percorrer a faixa e encontrar o valor de abertura e fechamento do termostato. O valor mínimo para este campo é 300 s.

*Dica: Se o ponto de viagem e a banda morta não forem conhecidos, tente o TESTE TERMOCONTATO para encontrar um valor aproximado antes de criar a tarefa.*

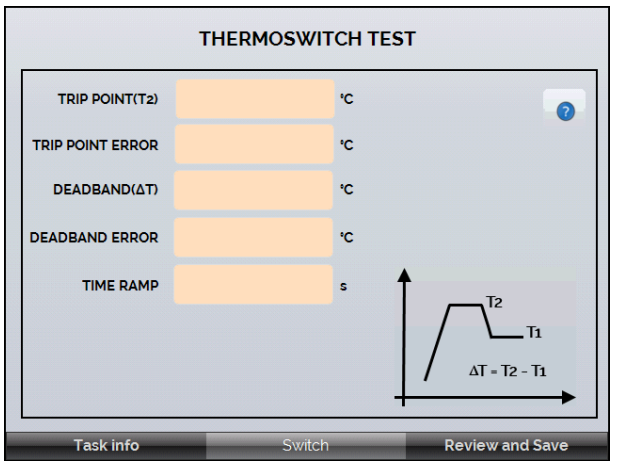

**Fig 27** – Parâmetros do teste Switch

Vá para a barra **Rever e Salvar**. Escolha um nome/número de identificação para sua tarefa. É possível salvar a tarefa como modelo, para ser utilizada em outras tarefas, para isso, pressione **SALVAR MODELO** e dê um nome para o mesmo. Quando for utilizar este modelo novamente, abra a tela de criação de tarefas e pressione **ABRIR MODELO** na barra de **INFORMAÇÕES DA TAREFA**.

Confira os dados da tarefa e pressione **CRIAR**. A tarefa agora está salva no calibrador.

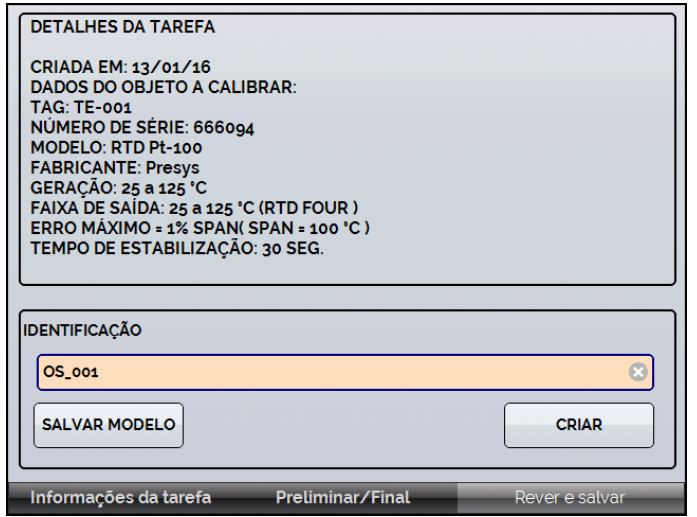

**Fig 28** - Criando uma Tarefa

#### <span id="page-29-0"></span>**2.3.2 - Executando Tarefas**

Para executar uma tarefa criada, a partir do menu principal selecionar **TAREFAS**. Aparecerá uma lista com a identificação das ordens de serviço criadas e que ainda não foram executadas (● **aguardando**). Selecionar a tarefa desejada e pressionar **OK**. Fazer as ligações necessárias entre o calibrador e o instrumento a calibrar e pressionar **INICIAR**.

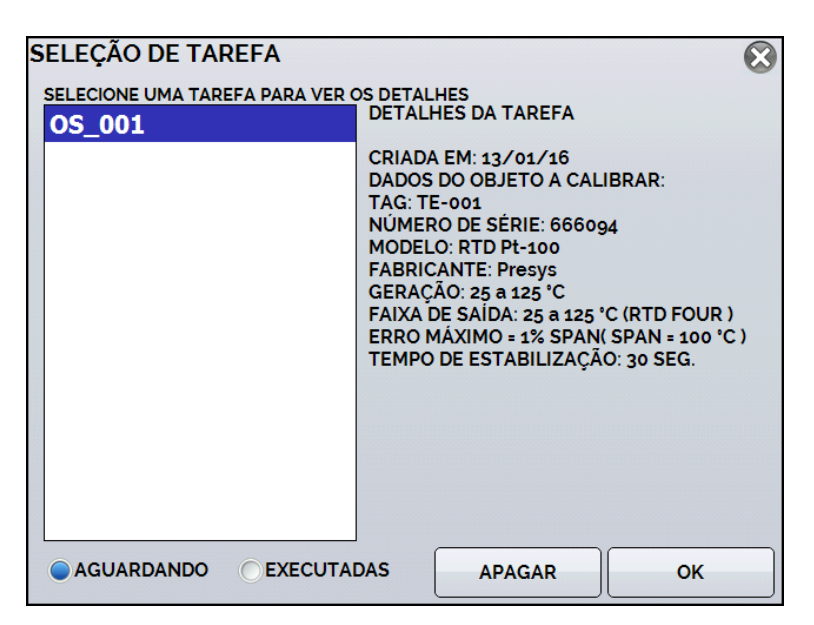

**Fig 29** - Explorando Tarefas

O Calibrador TA passa a fazer a calibração automaticamente, gerando os *setpoints* cadastrados na tarefa e fazendo a leitura do instrumento a calibrar. Se tiver sido selecionada a opção **NENHUMA** para a entrada, a cada ponto gerado o calibrador solicita qual o valor lido pelo instrumento a calibrar. O resultado vai sendo apresentado na tela, e na parte superior é mostrada uma barra de progresso para indicar o tempo restante de calibração. Ao finalizar a calibração, é apresentado um relatório com os valores gerados, os valores obtidos, quanto era esperado, e os erros. Se o erro estiver acima do valor cadastrado para a tarefa, a linha aparece em vermelho.

A primeira vez que uma tarefa for executa, esta será salva como *As found* (antes do ajuste). Se ela for executada novamente, será salva como *As left* (após ajuste). Os resultados ficam salvos no calibrador e podem ser visualizados a qualquer momento.

#### <span id="page-30-0"></span>**2.3.3 - Visualização de resultados**

Após uma tarefa ter sido executada, a mesma permanece salva no calibrador.

Para visualizar os resultados de uma calibração no calibrador, no menu principal selecione **TAREFAS**.

Habilite a opção ● **Executadas**. A lista passará a mostrar somente as tarefas que já foram realizadas. Selecione a ordem de serviço desejada e pressione **OK**. Na tela, será mostrado o relatório com os pontos de calibração, os valores obtidos, quanto era esperado, e os erros. Se o erro estiver acima do valor cadastrado para a tarefa, a linha aparece em vermelho.

| <b>AS FOUND</b><br><b>PONTO</b>                               | <b>ESPERADO</b>                        | <b>OBTIDO</b>             | <b>ERRO</b>            | <b>ERRO SPAN</b>           |
|---------------------------------------------------------------|----------------------------------------|---------------------------|------------------------|----------------------------|
|                                                               |                                        |                           |                        |                            |
|                                                               |                                        |                           |                        |                            |
|                                                               | <b>AS LEFT EXECUTADO POR: R. Silva</b> |                           |                        |                            |
|                                                               | <b>ESPERADO</b><br>25.00 °C            | <b>OBTIDO</b><br>25.09 °C | <b>ERRO</b><br>0.09 °C | <b>ERRO SPAN</b><br>0.090% |
|                                                               | 50.00 °C                               | 49.97 °C                  | -0.03 °C               | -0.030%                    |
|                                                               | 75.00 °C                               | 74.96 °C                  | -0.04 °C               | $-0.040%$                  |
| <b>PONTO</b><br>25.00 °C<br>50.00 °C<br>75.00 °C<br>100.00 °C | 100.00 °C                              | 100.00 °C                 | o.oo °C                | 0.000%                     |

**Fig. 30** - Resultados da Tarefa

O ícone salva a tarefa em format PDF na memória interna do calibrador.

Para salvar a tarefa em *PenDrive* ou *HD* Externo, pressione o ícone do *PenDrive* após salvar os dados.

Para imprimir um Relatório de Calibração, pressione o ícone da impressora

. A impressora deve ter sido configurada previamente em **CONFIGURAÇÕES** > **SISTEMA** > **CONFIG**. **DE IMPRESSORA**

A logomarca do relatório pode ser alterada para a de sua própria empresa. Para tanto, conecte um cabo USB entre o calibrador TA e um computador. Troque o arquivo LOGO.bmp pela imagem da logomarca de sua empresa (é necessário que o arquivo tenha a extensão .bmp). Recomenda-se uma imagem próxima de 200 x 200 pixels.

**Fig. 31** - Exemplo de um Relatório de Calibração Impresso

#### <span id="page-31-0"></span>**2.4 - Data-Logger**

Os calibradores da linha TA permitem gravar uma série de medições ao longo do tempo para visualização dos dados em formato de gráfico ou tabela.

Selecione **CALIBRADOR** a partir do menu principal e selecione a configuração desejada para probe e entrada.

#### Pressione o ícone **de la selecione** *DATA LOGGER*.

O calibrador já inicia automaticamente as medições e mostra cada ponto medido no gráfico. Para que as medições sejam salvas, é necessário pressionar o botão **REC** (veja **Figura 31**). Com esta opção os dados ficam salvos em um arquivo interno e podem ser usados para gerar gráficos ou tabelas.

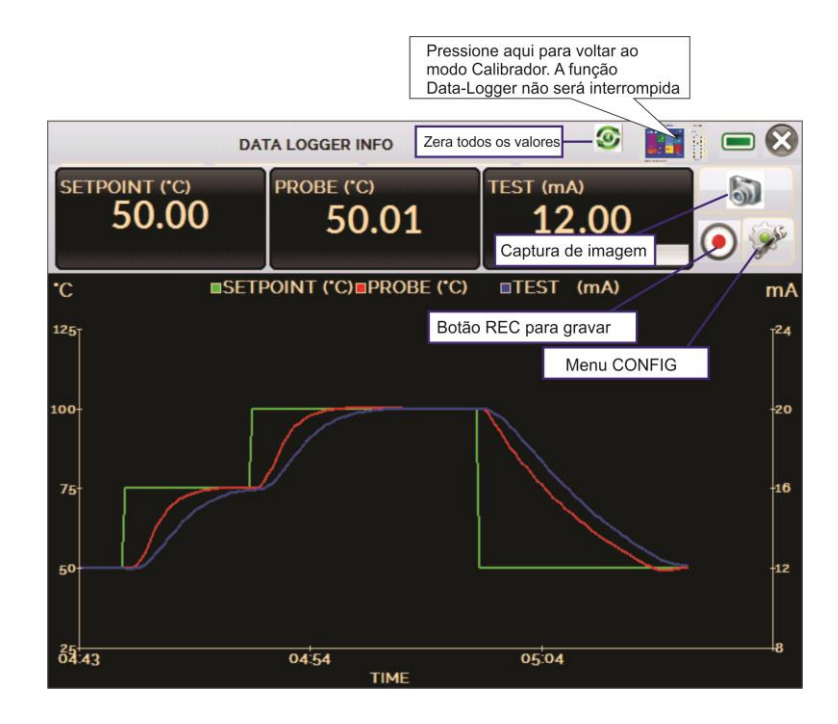

**Fig. 32** - *Data Logger*

Em **CONFIG** , é possível editar a cor do fundo do gráfico, cor e espessura da linha, taxa de amostragem (em segundos) e configurar os eixos x (tempo) e y (medições) do gráfico.

|        | <b>DATA LOGGER INFO</b> | <b>His Season</b><br>G<br><b>INSTRUCT</b><br>м<br><b>RECEIVED</b> | <b>Service</b><br>Ŵ |  |
|--------|-------------------------|-------------------------------------------------------------------|---------------------|--|
| LOGGER | <b>SHEET</b>            | <b>ABRIR</b>                                                      | <b>SALVAR</b>       |  |
| १५     | FIM                     | <b>ENGINAGEM</b>                                                  | CONFIG              |  |

**Fig. 33** - Configuração do *Data-Logger*

A gravação também pode ser programada para iniciar em uma determinada data e hora na opção **LOGGER**. Basta configurar os tempos de início e fim da gravação. Durante o intervalo definido, os pontos medidos serão salvos em um arquivo interno no Calibrador.

Para visualizar um arquivo salvo pressionar o botão **ABRIR**, selecionar o arquivo desejado, e pressionar **CARREGAR**. O nome do arquivo contém a data e hora da realização das medições.

O botão **SHEET** permite a visualização dos dados em formato de tabela, com a data e hora da medição e os valores medidos.

Caso o usuário queira exportar os dados atuais para um arquivo *.csv* que pode ser aberto em *softwares* de planilha eletrônica, pressionar o botão **SALVAR** e indicar o nome e onde o mesmo será salvo. O botão salva a imagem atual da tela como um arquivo *.png*. Todas telas salvas podem ser visualizadas no menu **IMAGEM**. Estes arquivos ficam salvos no cartão SD interno do calibrador. Para acessar os arquivos salvos no calibrador, conectar o cabo USB no computador (USB Tipo A) e no Calibrador TA (USB Micro-B, ver **figura 1**).

#### <span id="page-33-0"></span>**2.5 - Vídeos**

O calibrador permite a visualização de vídeos. Estes vídeos podem ser visualizados enquanto é executada uma calibração e têm por objetivo auxiliar no uso do calibrador.

A partir do menu principal, ao selecionar **VÍDEOS**, aparecerá uma lista de categorias de vídeo. Selecionar a categoria e o vídeo desejado. Pressionar o botão para visualizar o vídeo em tela cheia e o botão <sup>e</sup> para tela reduzida.

Para inserir novos vídeos no calibrador, conectar o cabo USB no computador (USB Tipo A) e no Calibrador TA (USB Micro-B, ver **figura 1**). Abrir a pasta **VÍDEOS**. Copiar o(s) vídeo(s) para alguma subpasta (categoria) da pasta VIDEOS. Se preferir criar uma categoria, basta criar uma pasta dentro de VIDEOS com o nome da categoria desejada e copiar o vídeo para esta pasta.

#### <span id="page-33-1"></span>**2.6 - Configurações**

#### <span id="page-33-2"></span>**2.6.1 - Sistema**

Na aba **SISTEMA** podem ser configurados o volume do alto-falante do calibrador, o ajuste da tela *touch screen*, brilho da tela, identificação do calibrador, idioma, impressora e opções de segurança.

#### **Opções da Tela de Toque**

Para ajustar a tela, pressione **OPÇÕES DE TELA DE TOQUE**. Pressione na tela o centro dos sinais **+** (recomenda-se o uso da caneta própria para tela *touch screen*). Após a calibração, pressione novamente a tela em qualquer ponto. Confirme o ajuste e retorne para a tela **SISTEMA**.

#### **Brilho**

Seleção da intensidade do brilho da tela. As opções são 25%, 50%, 75% e 100%.

#### **Configuração do Idioma**

Selecione o idioma desejado e confirme. O sistema deve ser reiniciado para salvar a configuração.

#### **Identificação do Calibrador**

Nesta opção é possível identificar o calibrador, escolhendo uma TAG, nome do dono e localização.

#### **Opções de Som**

Pressione + ou - para configurar um valor para o volume do áudio.

#### **Opções de Segurança**

Inicialmente, o instrumento não possui senha de acesso. Esta configuração pode ser alterada em **OPÇÕES DE SEGURANÇA.**

Para criar um usuário, pressione o ícone da chave <sup>enti</sup>da e então o ícone usuários

. Preencha as lacunas e pressione **CRIAR.** É possível adicionar uma assinatura para ser usada na emissão dos relatórios da função **TAREFAS**.

Atenção para as funções que cada usuário tem acesso na tabela abaixo:

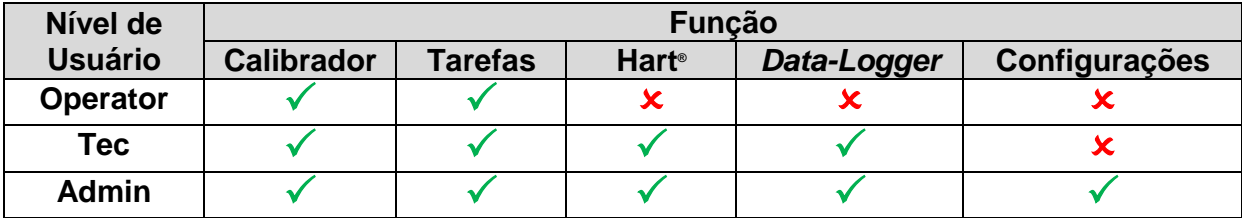

Para limitar o acesso ao sistema, pressione o ícone do cadeado **no menu SISTEMA**. Da próxima vez que o Calibrador TA for ligado, serão solicitados login e senha. Para liberar o sistema, entre como um usuário nível Admin e pressione o ícone do cadeado até que fique aberto novamente.

#### **Ajuste Cal.**

Nível de Ajuste, protegido por senha. Veja seção 5 - (Ajuste Calibração) para mais informações.

#### <span id="page-34-0"></span>**2.6.2 - Rede**

Na aba **REDE** é possível configurar o endereço de IP do calibrador para comunicação via Ethernet com o computador. O endereço de IP pode ser configurado dinamicamente (**DHCP**) ou ter um endereço fixo (desabilitar a opção **DHCP** e editar o endereço manualmente).

Conectando o calibrador a rede é possível visualizar e imprimir relatórios das tarefas e arquivos de *data-logger* salvos.

#### <span id="page-34-1"></span>**2.6.3 - Built-in Web Server**

Conecte o cabo de rede na porta Ethernet na lateral do Calibrador TA (Veja **Fig. 1**).

Para acessar o Web Server Integrado, abra o browser do seu computador no seguinte endereço:

#### <*calibrator\_IP\_address>:5000/taserver/pages/main.cgi* Usuário: *admin*

Senha: *xvmaster*

Para verificar o endereço de IP do calibrador, toque na figura indicada abaixo.

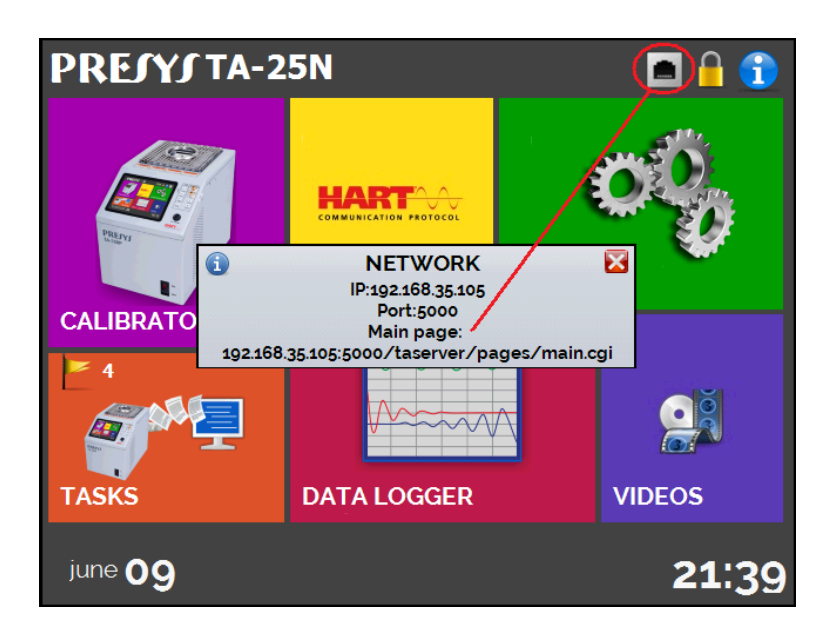

**Fig. 34** - Endereço de IP

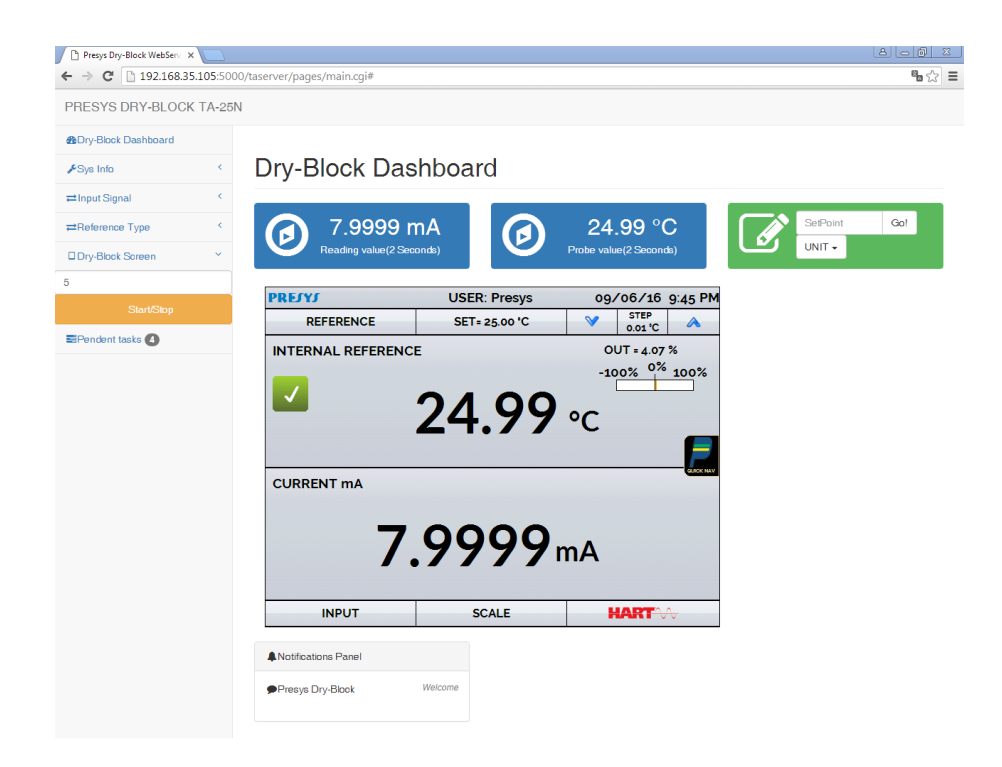

**Fig. 35** - *Web Server*

Através do *webserver*, é possível monitorar a tela do calibrador, alterar o *setpoint* e ver as leituras das entradas auxiliares.

#### <span id="page-36-1"></span><span id="page-36-0"></span>**3.0 - Instruções de Segurança**

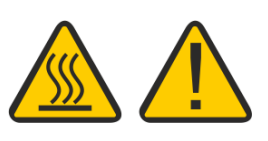

- Se o calibrador estiver ligado, não deixe a sala sem uma identificação ou aviso sobre o perigo de alta temperatura.
- Antes de desligar o calibrador, retorne a temperatura do bloco térmico para valores próximos da temperatura ambiente.
- Nunca remova o *insert* do bloco térmico, nem os termoelementos do *insert*, quando estiverem em temperaturas elevadas. Aguarde até que cheguem à temperatura ambiente. Do contrário, o esfriamento heterogêneo das peças pode provocar um travamento mecânico entre os mesmos.

#### **4.0 - Recomendações Referentes a Exatidão das Medições**

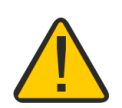

Os Calibradores Avançados de Temperatura Presys são instrumentos de alto nível de exatidão e requerem a observação de todos os procedimentos descritos nesta seção para alcançar estes níveis de exatidão durante as calibrações:

- Deve-se desprender uma atenção especial quanto a limpeza dos *inserts.* Quando necessário, os mesmos devem ser lavados com água e detergente neutro e bem secos. Óleo, graxa ou partículas sólidas podem atrapalhar a transferência de calor ou até mesmo travar o insert no bloco.
- O sensor a ser calibrado deve se encaixar perfeitamente no poço. Se o sensor estiver muito folgado, pode não sentir corretamente a temperatura. O significado da folga entre o sensor e o respectivo poço deverá ser entendida de forma subjetiva e o senso comum é muito importante. Assim, o sensor deve entrar no poço de inserção (ambos completamente limpos) de tal maneira a ficar perfeitamente suficiente de modo que não pode mover-se ou oscilar dentro, mas que não deve entrar à força.
- No caso específico de geração de temperaturas negativas, deve-se realizar as calibrações seguindo uma sequência de valores de temperatura decrescentes. Este procedimento se faz necessário devido à formação de gelo em temperaturas negativas na superfície do insert e entre o insert e o termoelemento em calibração. Esta umidade altera o acoplamento térmico das partes e resulta em erro na calibração. Após o término do uso do insert abaixo de 0°C, deve-se elevar a temperatura a valores positivos, retirar o insert do bloco térmico e o sensor, e secar perfeitamente estas partes antes de continuar a calibração. Este procedimento garante uma exatidão da ordem de  $\pm 0.1$  °C. Caso não seja necessário este nível de acurácia, ou seja, se forem aceitáveis valores maiores que  $\pm 0.2$  °C, pode-se desconsiderar estes cuidados.

#### <span id="page-37-0"></span>**5.0 - Calibração (Ajuste)**

**ATENÇÃO**: **Com o objetivo de prevenir possíveis danos à calibração do instrumento por ajuste feito de forma indevida, a senha de acesso deve ser solicitada à Presys Instrumentos e Sistemas.**

#### **Senha de acesso ao procedimento de ajuste:**

Para executar o ajuste das entradas, no Menu Principal você deve contatar a PREJYJ fornecendo o número de série do seu instrumento para receber a senha que dá acesso ao ajuste.

**Contatar: assistencia.tecnica@presys.com.br**

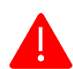

**ATENÇÃO! Somente execute os procedimentos descritos nesta seção após compreender totalmente as informações dispostas nesta seção. A não observância das advertências e informações contidas nestas instruções pode ocasionar danos ao calibrador.**

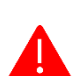

**ATENÇÃO! A Presys Instrumentos e Sistemas não se responsabiliza por qualquer dano causado ao calibrador em razão da não observância das informações dispostas.**

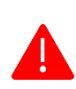

**ATENÇÃO: Certifique-se de usar padrões devidamente ajustados e calibrados. A não observância desta recomendação pode levar à perda dos pontos de ajuste de fábrica.**

**IMPORTANTE:** Em alguns casos, o valor inserido no instrumento não será salvo na primeira confirmação (botão pressionado), esta condição pode ser facilmente percebida porque o display indica valores diferentes em relação ao ponto inserido. Nestas ocasiões, realize a operação de salvamento do ponto mais algumas vezes usando o botão PNT. Essa condição se repete em outras entradas.

Após entrar com a senha, as opções fornecidas são: **GERAL**, **ENTRADAS e PROBE.**

Para ajustes das entradas as opções possíveis são**: mV**, **mA**, **ohm** e **termopar** (compensação de junta fria).

Na opção **GERAL** é possível recuperar o arquivo de ajuste de fábrica e alterar a data da última calibração, caso algum ajuste tenha sido realizado.

#### <span id="page-38-0"></span>**5.1 - Calibração das Entradas**

Selecione o mnemônico correspondente e injete os sinais mostrados nas tabelas abaixo.

Na calibração das entradas, o display exibe na 2<sup>ª</sup> linha o valor medido pelo calibrador e na 1ª linha o mesmo valor expresso em porcentagem.

Observe que os sinais injetados precisam apenas estar próximos dos valores da tabela.

Uma vez injetado o sinal, armazene os valores do 1º e 2º ponto de calibração, através das teclas 1 (1º ponto) e 2 (2º ponto).

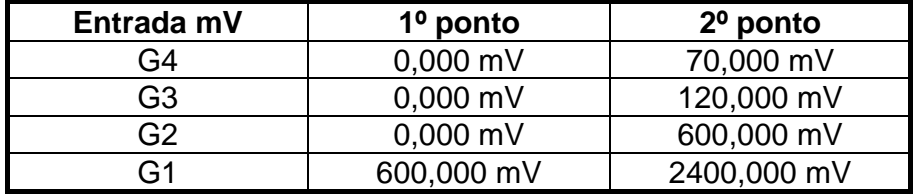

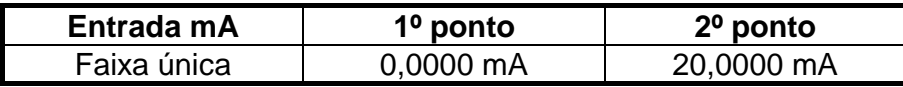

A calibração da entrada, em  $\Omega$ , é feita em duas etapas:

a) Aplicação de sinal de mV:

Na calibração abaixo, deixe os bornes RTD3 (+) e RTD4 (+) curto-circuitados.

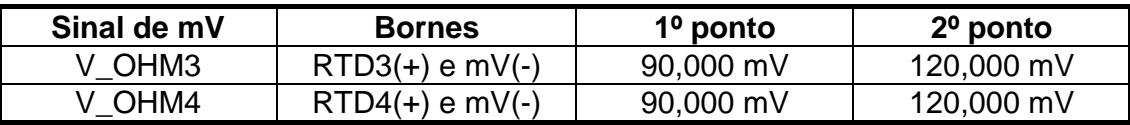

b) Aplicação de resistores padrões:

Conecte uma década ou resistores padrões aos bornes RTD1, RTD2, RTD3 e RTD4 (ligação a quatro fios).

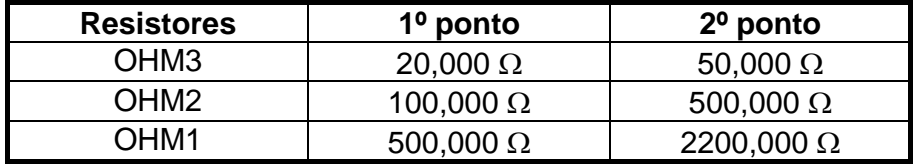

A calibração da junta fria (CJC) é feita medindo-se a temperatura do borne mV(-). Armazene apenas o 1º ponto.

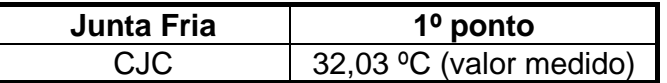

#### <span id="page-39-0"></span>**5.2 - Ajuste do Probe Interno**

Para reajustar o Probe interno é necessário fazer uma comparação entre o valor indicado pelo calibrador (Probe) e o valor de temperatura de um sensor padrão de alta exatidão introduzido no insert do bloco térmico.

A opção para ajuste do sensor interno possui sete pontos de correção da temperatura. Estes pontos são armazenados via pontos 1 a 7.

Antes de iniciar a calibração (ajuste) armazene nestes pontos seus respectivos valores iniciais de armazenamento, conforme tabela abaixo.

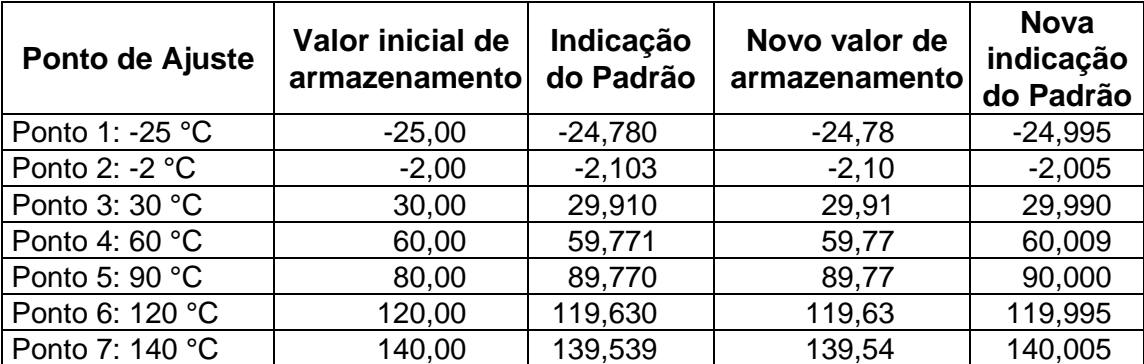

#### **Para o TA-25NL**

#### **Para o TA-45NL**

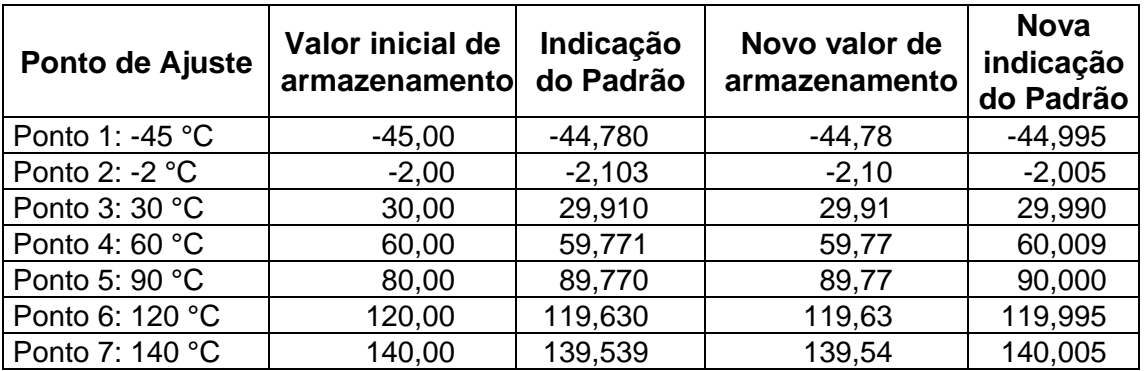

Selecione o ponto de calibração e pressione **MUDA TEMPERATURA**. Aguarde a completa estabilização do ponto. No campo **PONTO AJUSTADO**, escreva o valor indicado no termômetro Padrão e confirme em **GRAVAR**. Vá para o próximo ponto e continue até o último ponto.

*Nota: Recomenda-se iniciar o ajuste do ponto mais alto de temperatura (ponto 7: 140 °C), de modo que a condensação da umidade do ar não interfira nos resultados.*

#### <span id="page-40-0"></span>**6.0 - Manutenção**

#### <span id="page-40-1"></span>**6.1 - Instruções para Hardware**

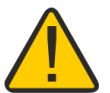

Não há peças ou componentes nos calibradores de temperatura TA-25NL / TA-45NL que possam ser reparados pelo usuário. Apenas o fusível (de 10 A para modelos 110 V ou 6 A para modelos 220 V), colocado dentro da cavidade na parte traseira pode ser substituído em caso de rompimento.

O rompimento do fusível pode ser devido a um surto de potência da rede ou a falha de um componente do calibrador. Substitua o fusível uma vez. Caso um segundo fusível venha a romper é porque foi causado por algum componente interno do calibrador. Retorne o calibrador à fábrica para reparos.

Em caso de mau funcionamento da entrada mA, o fusível da entrada (250 V/32 mA) pode ser trocado.

#### <span id="page-40-2"></span>**6.2 - Instruções para Casos de Emperramento do** *Insert*

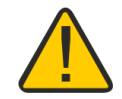

Se, por acaso, vier a ocorrer um emperramento do *insert* dentro do bloco térmico, proceda da seguinte forma:

- 1- aplique óleo lubrificante entre as partes;
- 2- aplique líquido refrigerante dentro dos orifícios do *insert* de modo que ele se contraia;
- 3- tente novamente retirar o *insert*.

Após retirar o insert passe uma lixa d'água nas superfícies envolvidas, faça um polimento com uma massa apropriada e finalmente limpe perfeitamente as partes usando álcool ou solvente.

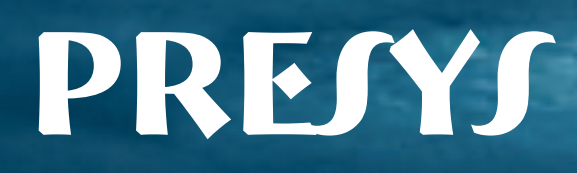